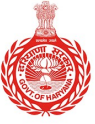

**HARYANA ENGINEERING WORKS PORTAL** 

# **USER MANUAL**

# **E-MB BILLING & GST REIMBURSEMENT**

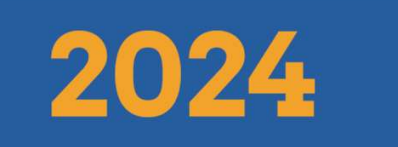

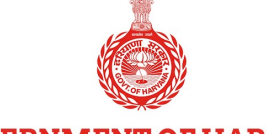

**HARYANA ENGINEERING WORKS PORTAL** 

## Table of Contents

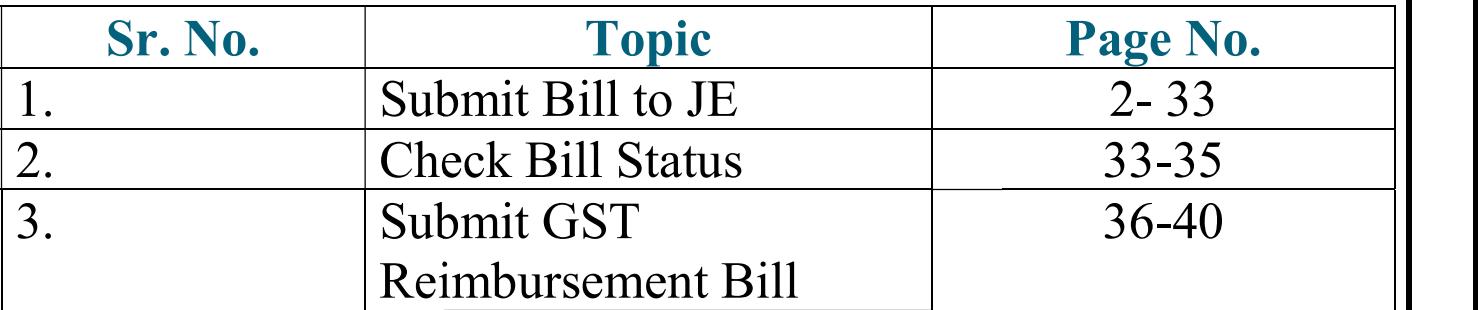

## Submit Bill to JE

To submit a bill to JE, the contractor is required to follow the steps below:

1. Click on the "Login" button to access the portal.

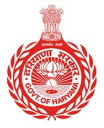

#### HARYANA ENGINEERING WORKS PORTAL

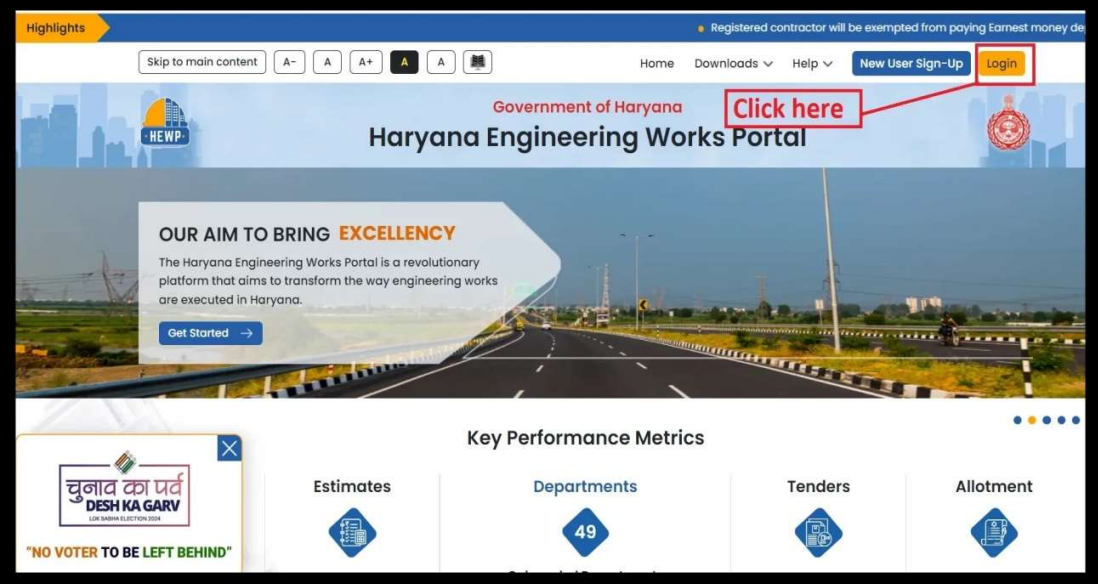

2. Click on the "Contractor" option to proceed.

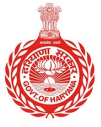

#### HARYANA ENGINEERING WORKS PORTAL

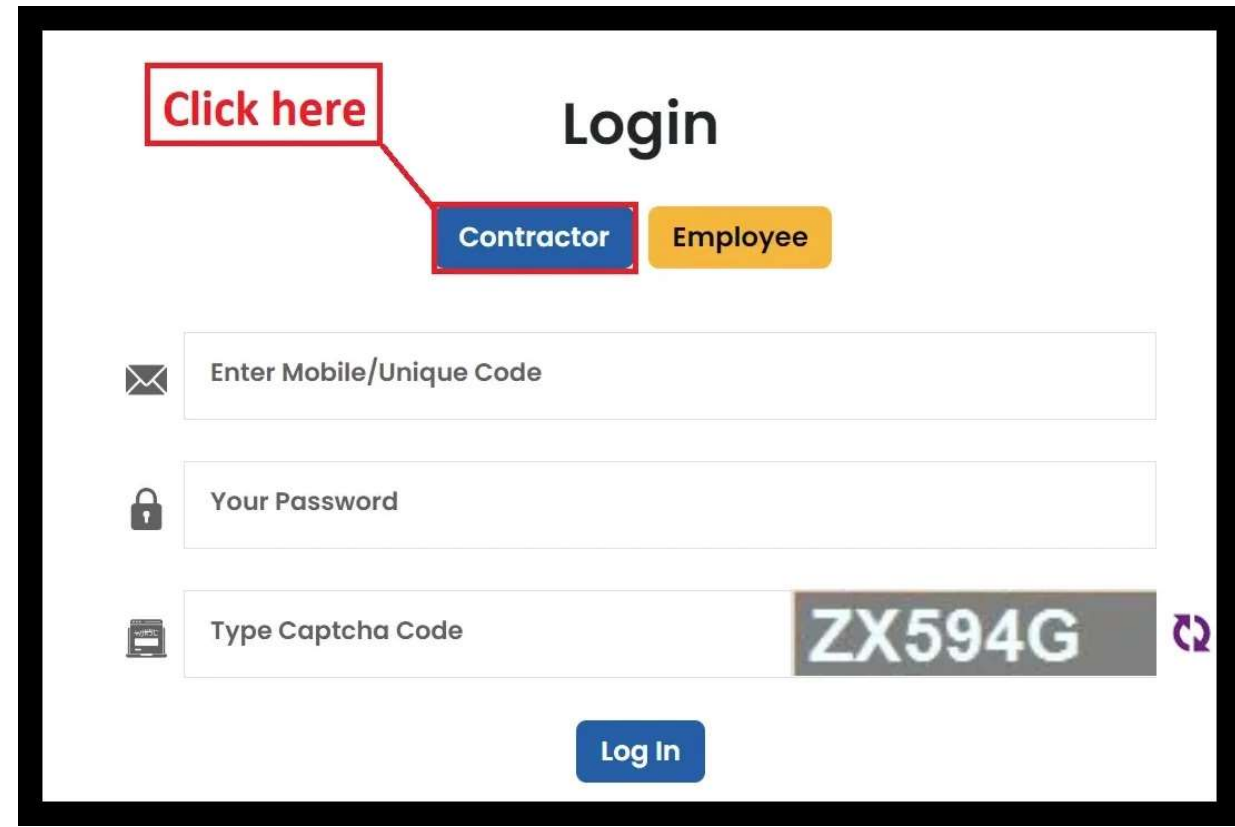

3. From the left sidebar of the screen, click on "Submit Bill to JE".

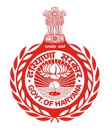

#### HARYANA ENGINEERING WORKS PORTAL

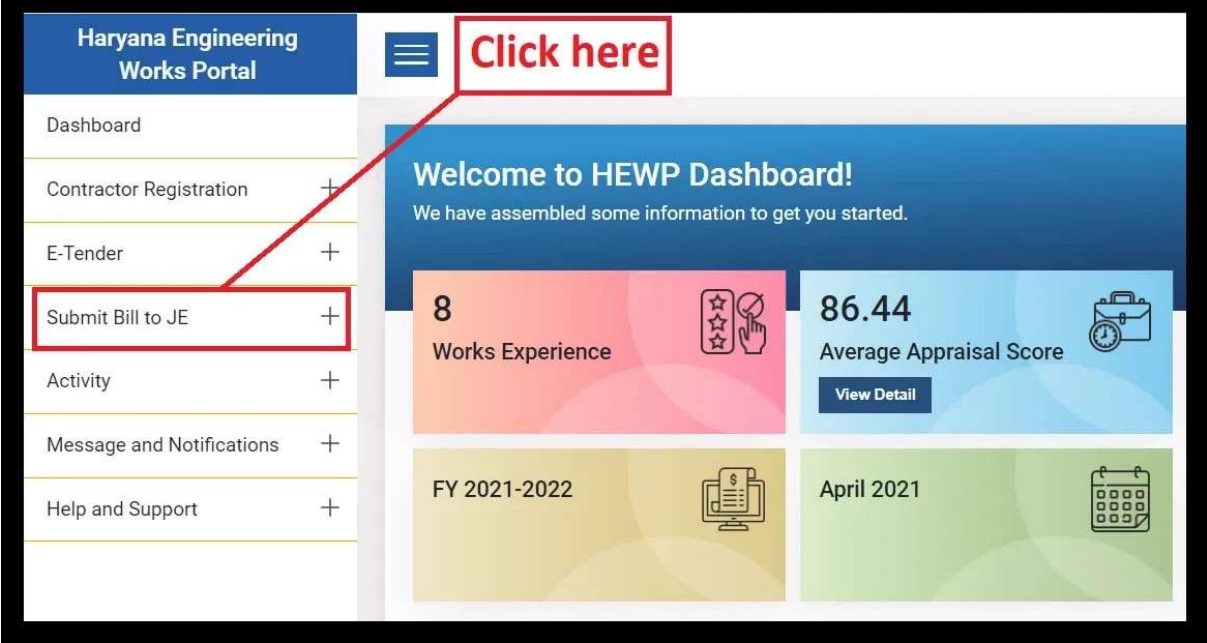

4. Click on "Submit Bill to JE" from the options available.

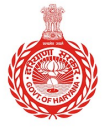

#### **HARYANA ENGINEERING WORKS PORTAL**

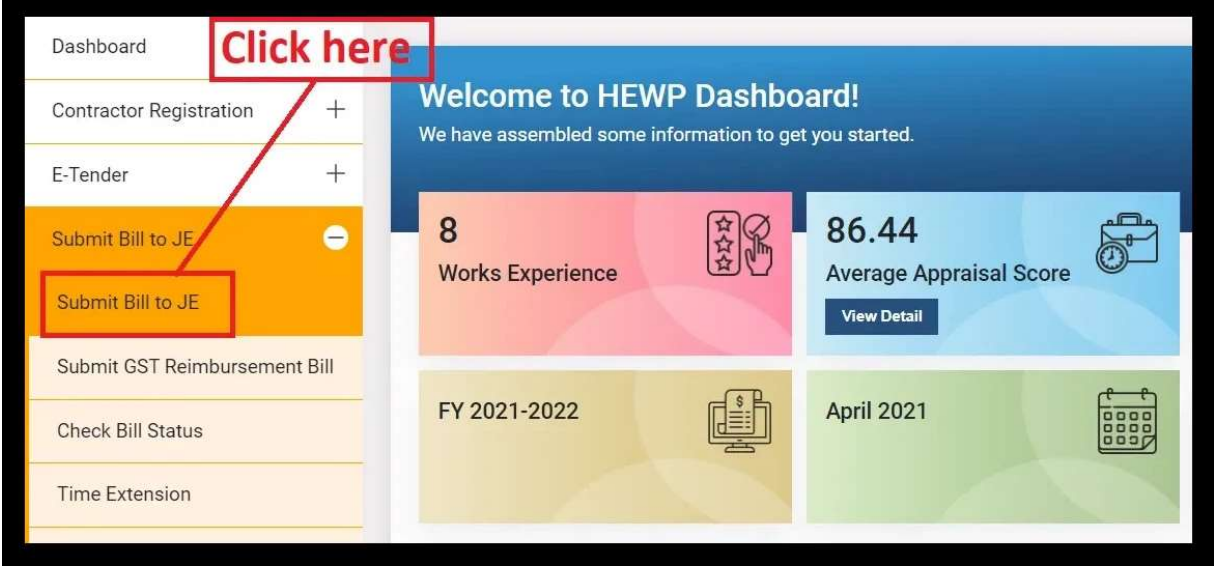

- 5. You will be directed to the dashboard where you will see three different sections:
	- "Bill submitted by Agency"
	- "Administrative Approved Work Under Agreement"
	- "Item Number Description

### **HARYANA ENGINEERING WORKS PORTAL**

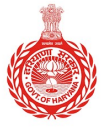

#### **HARYANA ENGINEERING WORKS PORTAL**

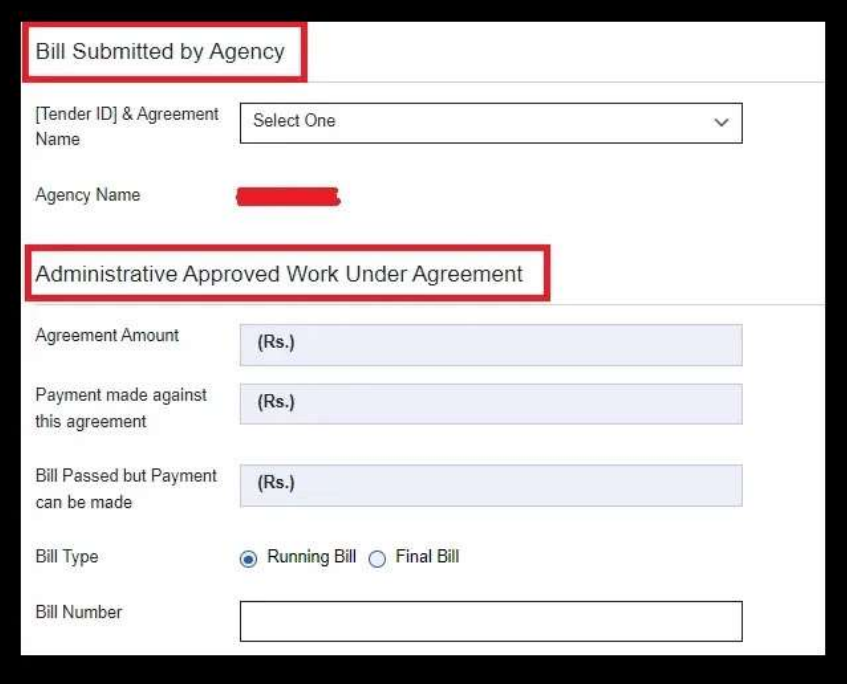

6. Click on the dropdown button next to "[Tender ID] & Agreement Name" and select the desired option.

Note: The Name of Agreement "2023 HRY 280648 1" has been chosen for the reference purpose. Subsequent selection criteria will be aligned with this.

### **HARYANA ENGINEERING WORKS PORTAL**

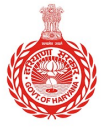

#### **HARYANA ENGINEERING WORKS PORTAL**

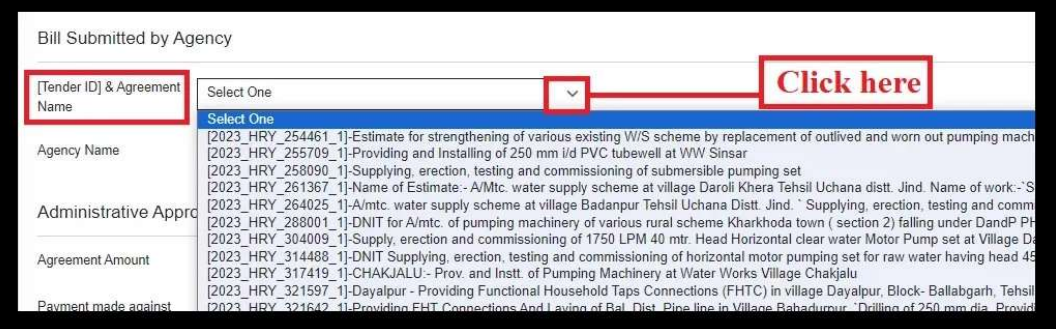

Note: The Name of Agreement "2023 HRY 280648 1" has been chosen for the reference purpose. Subsequent selection criteria will be aligned with this.

- If the variation entry is started for the selected bill, then you cannot forward this bill to JE.<br>
When "Name of Agreement" is chosen, the system auto-fills the "Agency Name". Also, JE.
- 7. When "Name of Agreement" is chosen, the system auto-fills the ". you'll find "View DNIT", "View Allotment" and "Reference Entry by JE" options available.
- 8. Click on "View DNIT" to open & view the Detailed Notice Inviting Tender (DNIT).

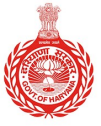

HARYANA ENGINEERING WORKS PORTAL

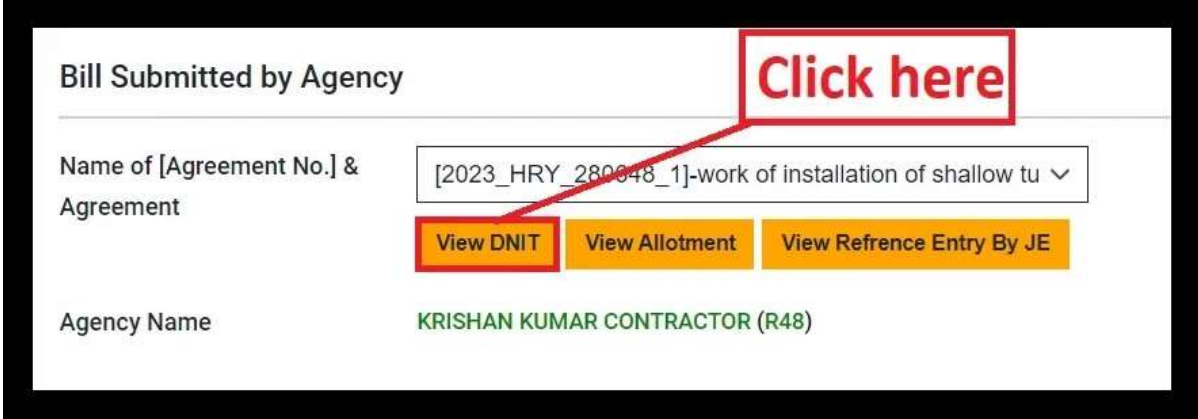

- Upon clicking, the following PDF will be opened.

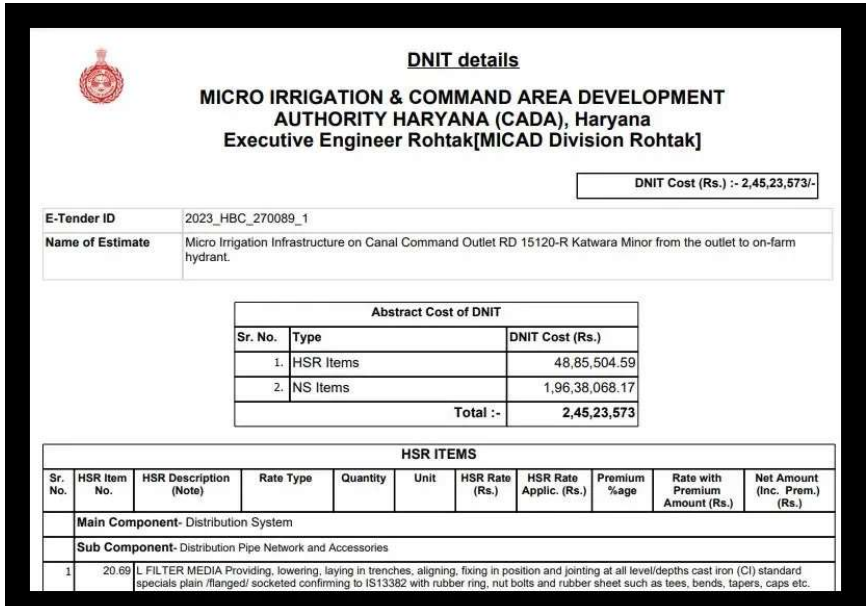

1. Click on "View Allotment" to open & view the allotment details.

## HARYANA ENGINEERING WORKS PORTAL

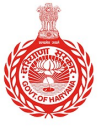

HARYANA ENGINEERING WORKS PORTAL

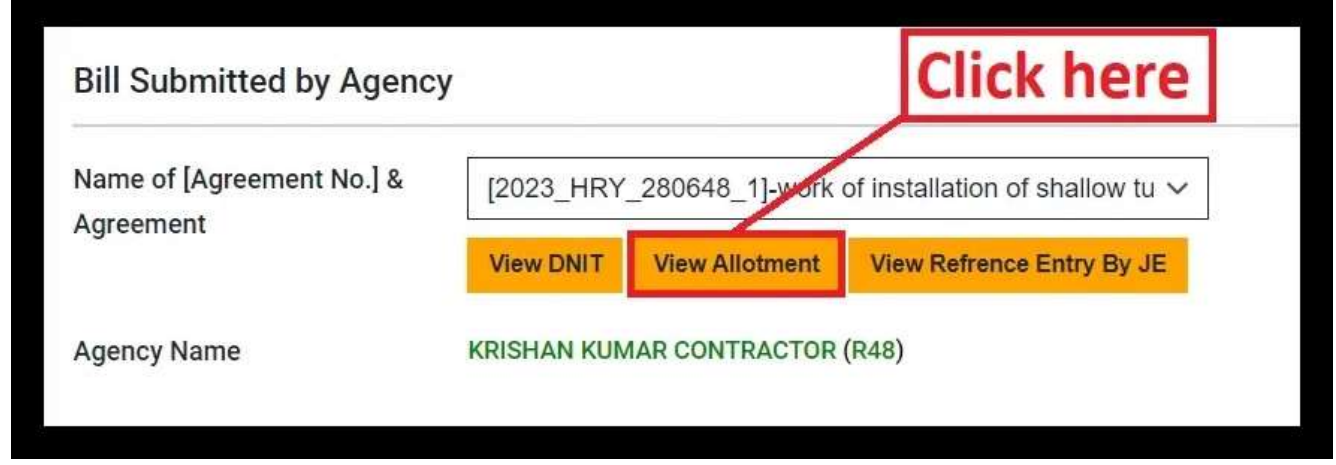

Again, upon clicking, the following PDF will be opened.

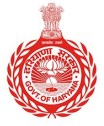

#### **HARYANA ENGINEERING WORKS PORTAL**

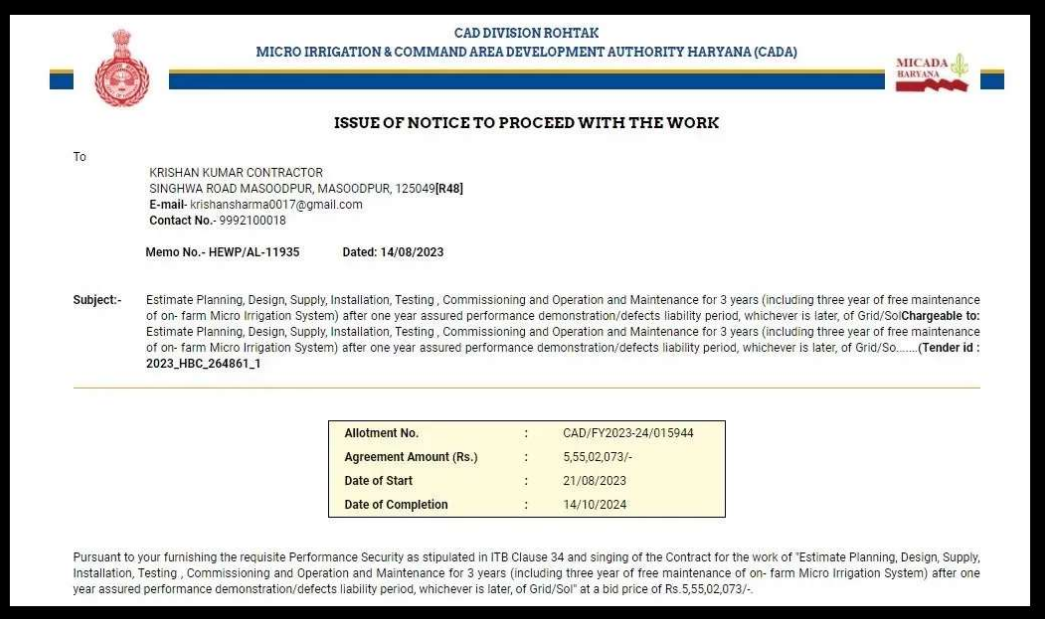

2. Click on "View Reference Entry By JE" to view the reference entry made by the Junior Engineer.

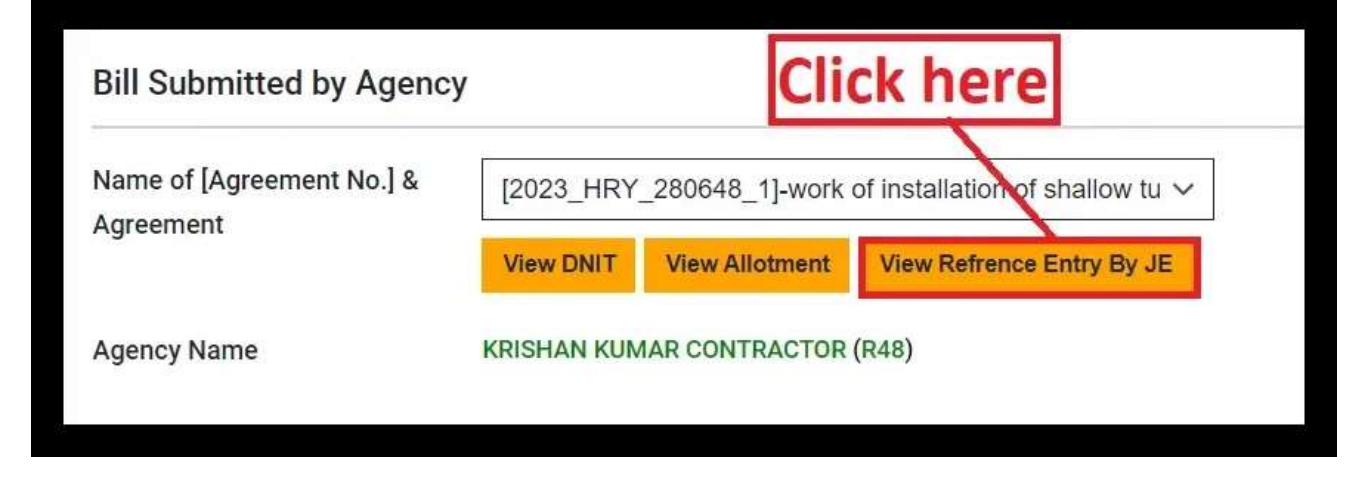

## **HARYANA ENGINEERING WORKS PORTAL**

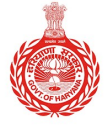

#### **HARYANA ENGINEERING WORKS PORTAL**

- Upon clicking, the following PDF will be opened.

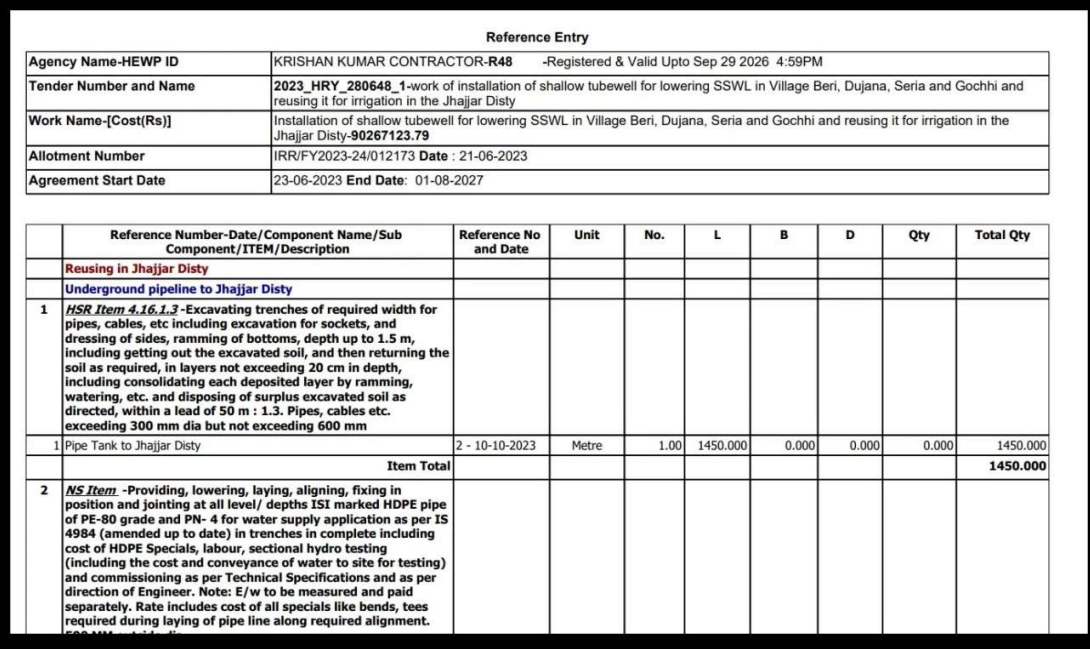

Note 1: On selecting the Agreement Name "Administrative Approved Work | | Under Agreement", corresponding amounts and payments made against the  $\|\cdot\|$ agreement will be automatically displayed.

**Note 2:** Payment made against the agreement will be "zero", indicating no  $\vert \vert$ payment made against the bill. However, if any payment has been made, it will be shown in the field.

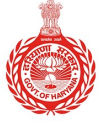

#### **HARYANA ENGINEERING WORKS PORTAL**

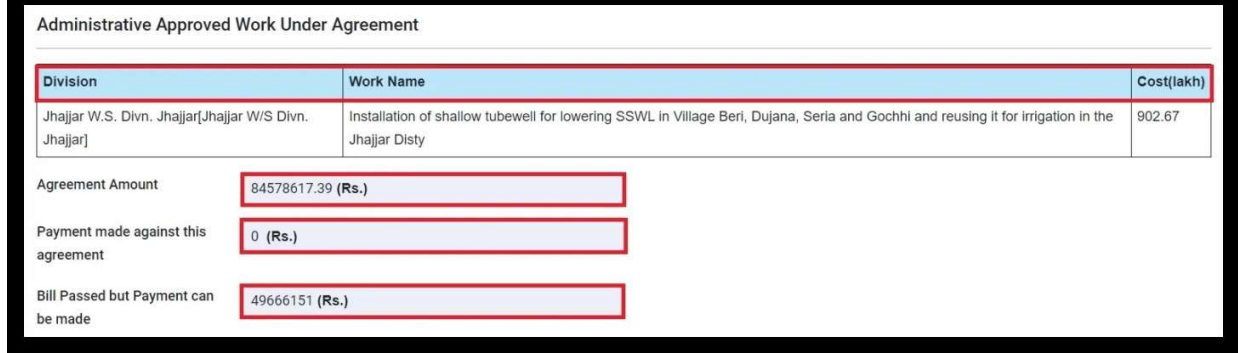

- The default selection for Bill Type will be "Running Bill."

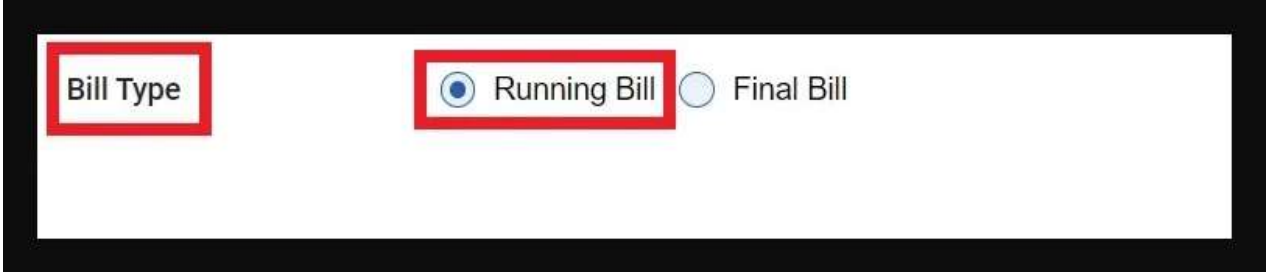

- The bill number will automatically populate in the input field. For example, in The bill number will automatically populate in the input field. For example, in The bill number will automatically populate in the input field.<br>the snippet below, the selected Tender has "**2 Running Bills"**.

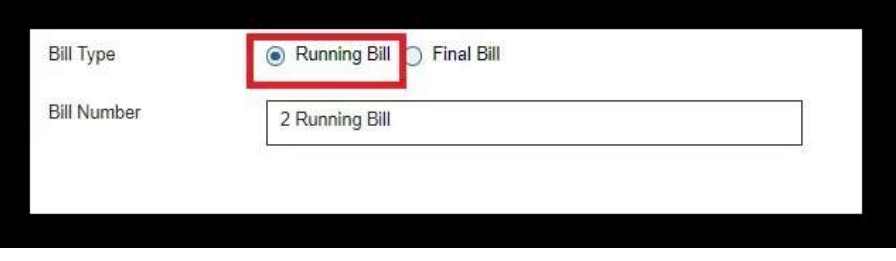

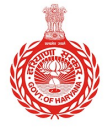

#### **HARYANA ENGINEERING WORKS PORTAL**

- If you want to submit the final Bill, then click on "Final Bill".

#### Error Messages:

- 'Bill Final Date Required' in case of bill is selected as Final. 'Bill Final Date Required' in case of bill is selected as Final.
- Bill final date cannot be less than agreement start date. Bill final date cannot be less than agreement start date.

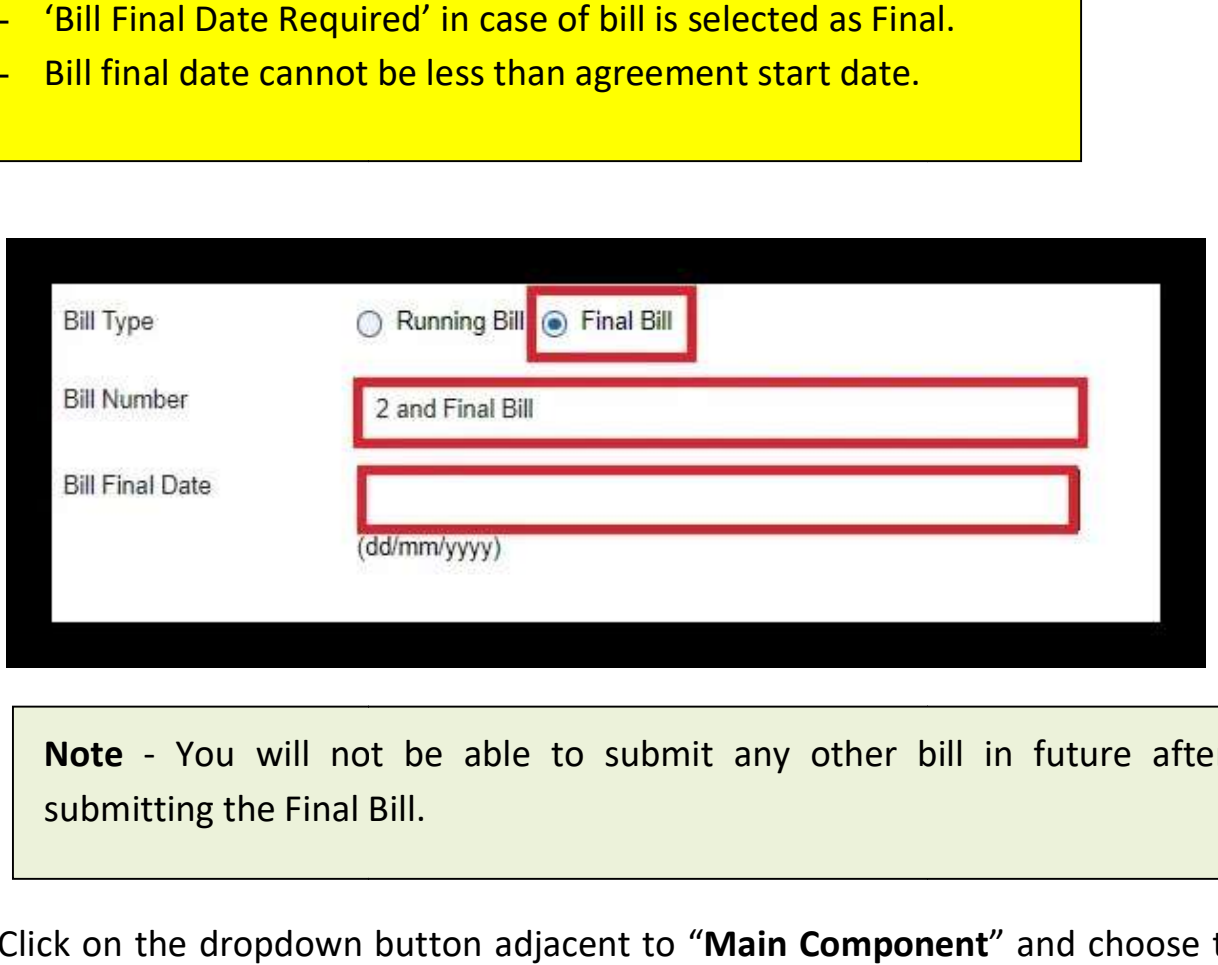

Note - You will not be able to submit any other bill in future after submitting the Final Bill.

3. Click on the dropdown button adjacent to "Main Component" and choose the appropriate main component.

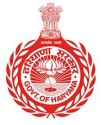

#### **HARYANA ENGINEERING WORKS PORTAL**

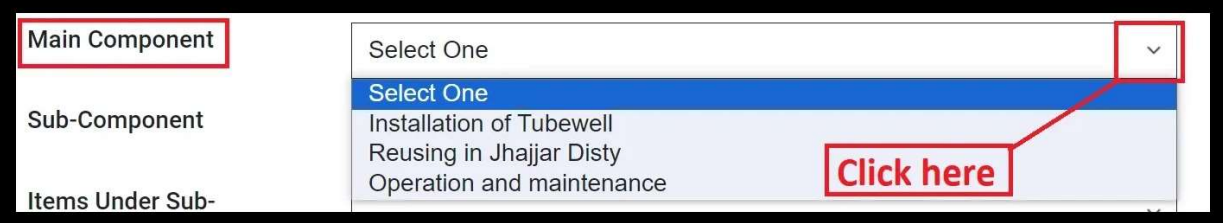

4. Click on the dropdown button adjacent to "Sub-Component" and choose the  $\qquad \qquad \blacksquare$ desired sub-component.

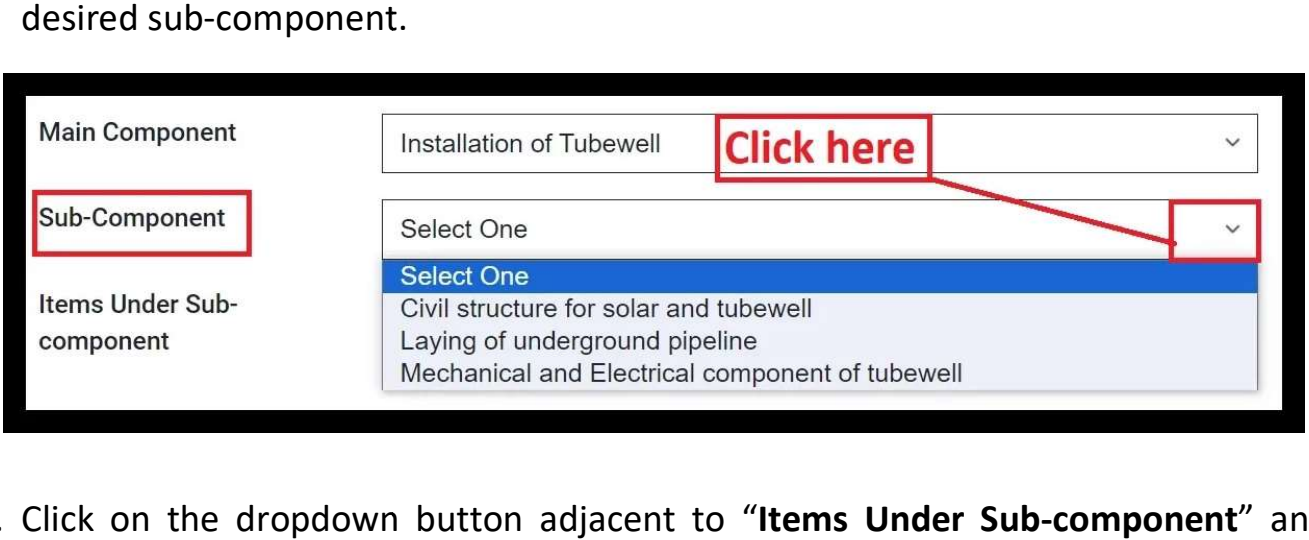

5. Click on the dropdown button adjacent to "Items Under Sub-component" and choose the desired item.

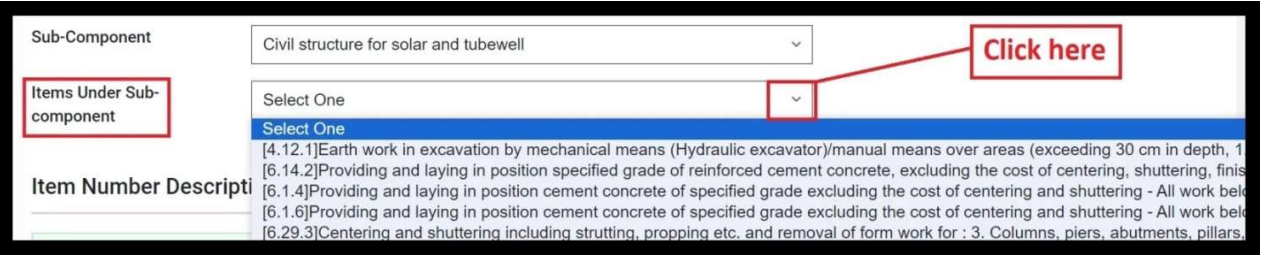

#### **HARYANA ENGINEERING WORKS PORTAL**

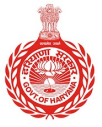

#### **HARYANA ENGINEERING WORKS PORTAL**

Note 1 - Upon selecting the items Under Sub-component, Item Number Description, Total Quantity as per DNIT, and Quantity Previously Executed **Theory** will automatically display.

Note 2 - If no previous bills have been executed, the "Total Quantity Previously Theory Executed" will be shown as zero.

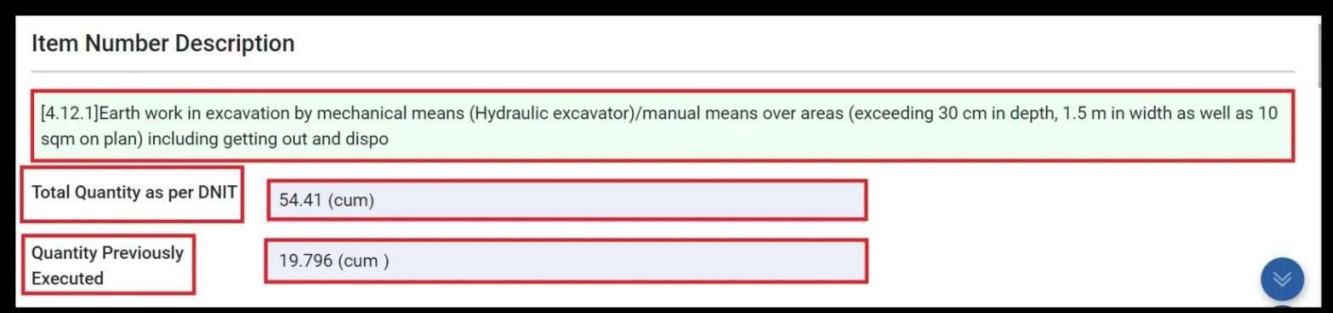

- 6. By default, "Meter" will be selected in the "Enter into" section.
	- If needed, you can switch to the "Feet", but all entries will be saved in Meter.

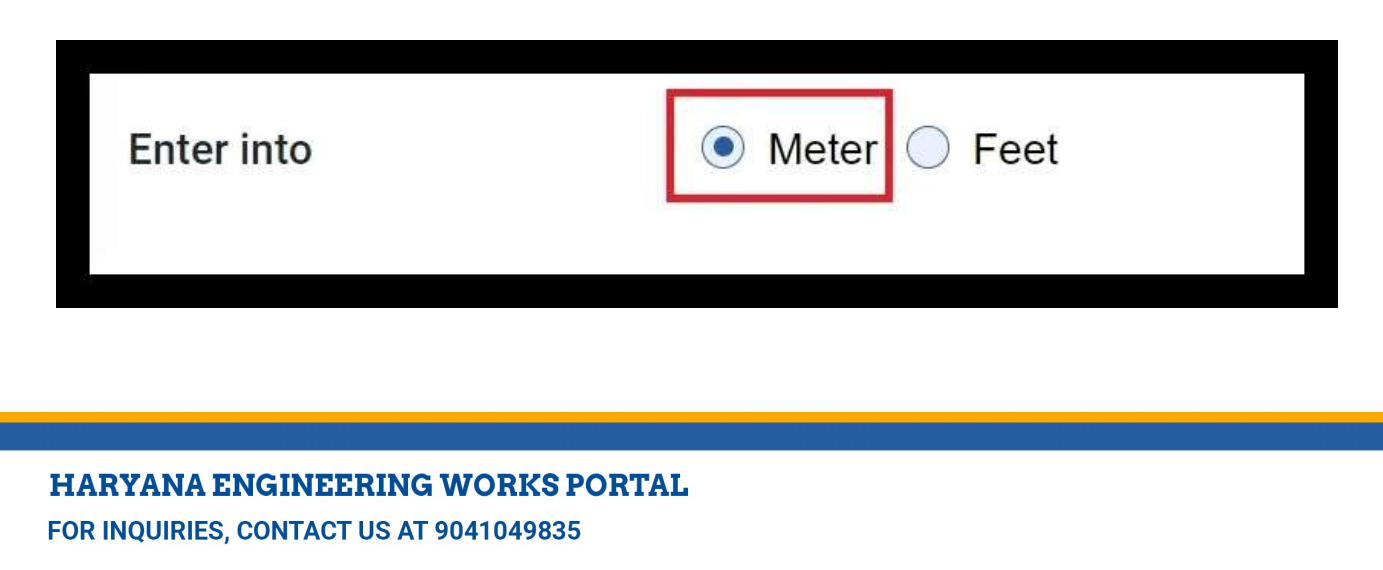

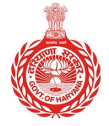

#### **HARYANA ENGINEERING WORKS PORTAL**

7. Enter Description, Number, Length, Breadth, Depth and choose the Payment/Recovery (+, -) option from the dropdown. The Total Quantity will autopopulate based on the entered details.

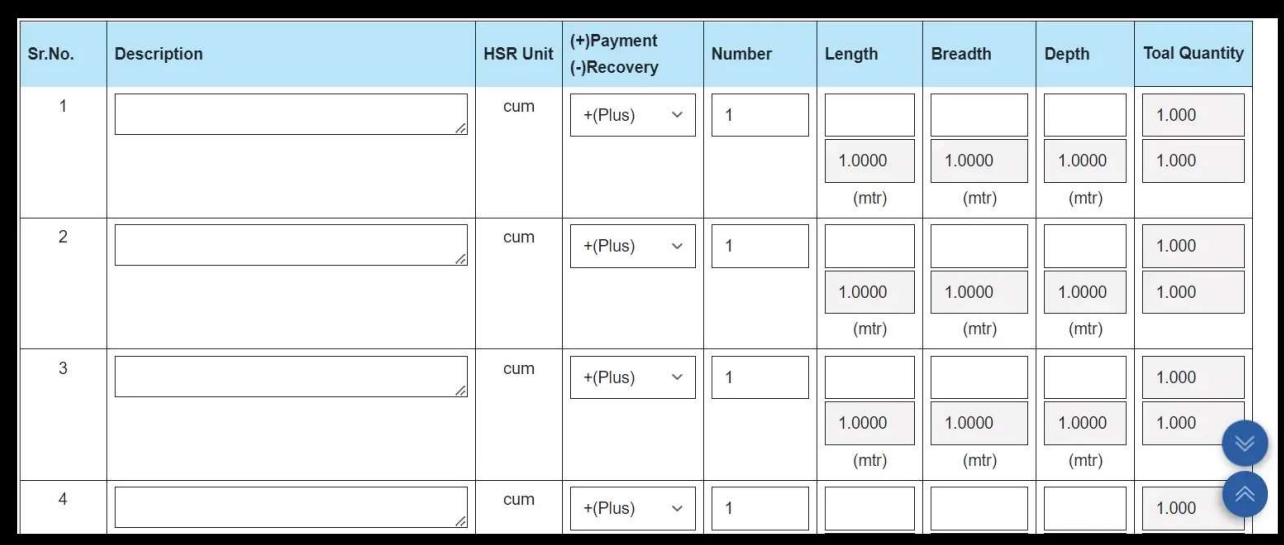

Note - As per the DNIT, Quantity of the selected item is in minus (-), so<br>you cannot enter measurement in plus (+). you cannot enter measurement in plus (+).

8. Click on the "Choose file" to upload the relevant Document, if required.

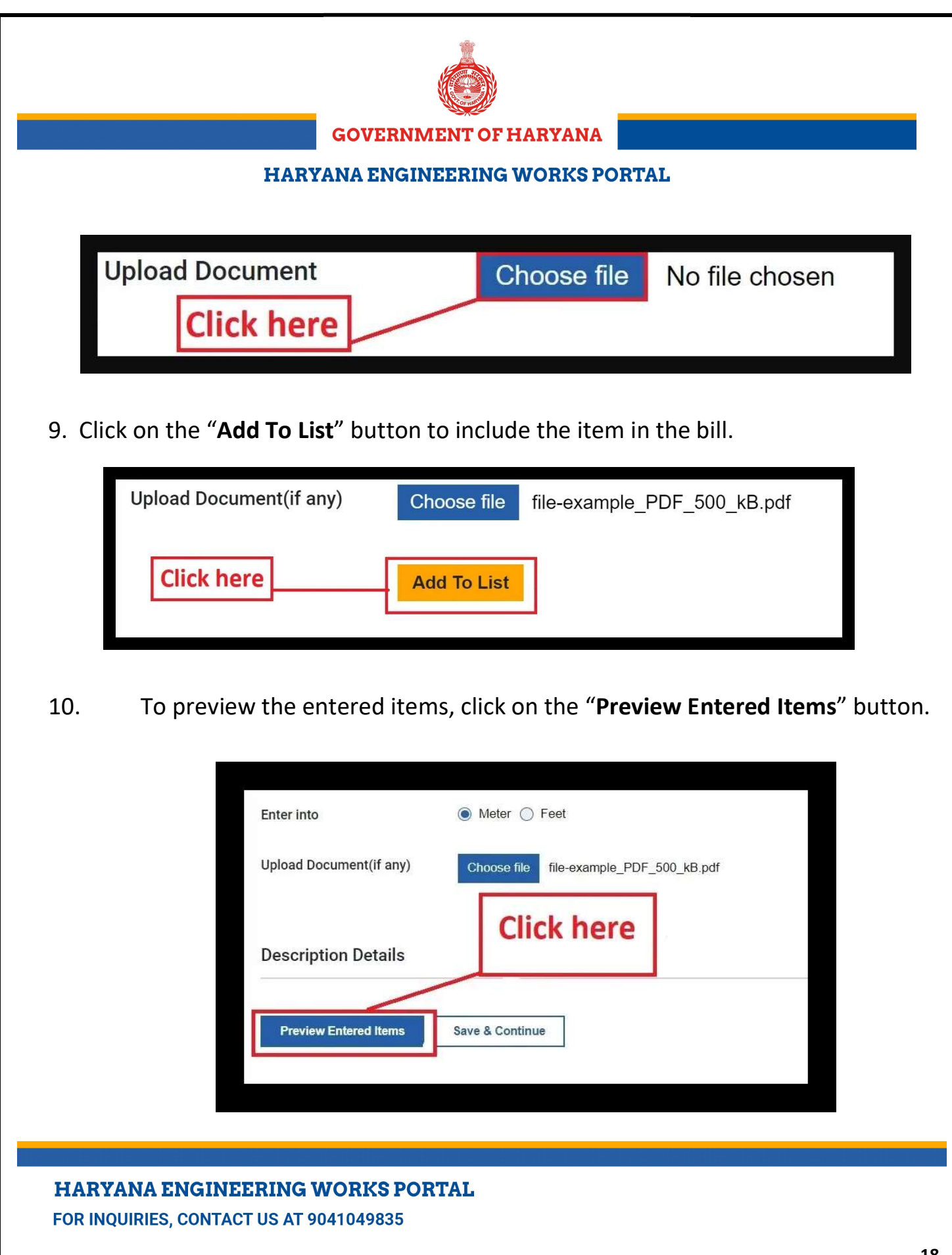

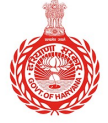

#### **HARYANA ENGINEERING WORKS PORTAL**

11. Click on the "Save & Continue" button to proceed.

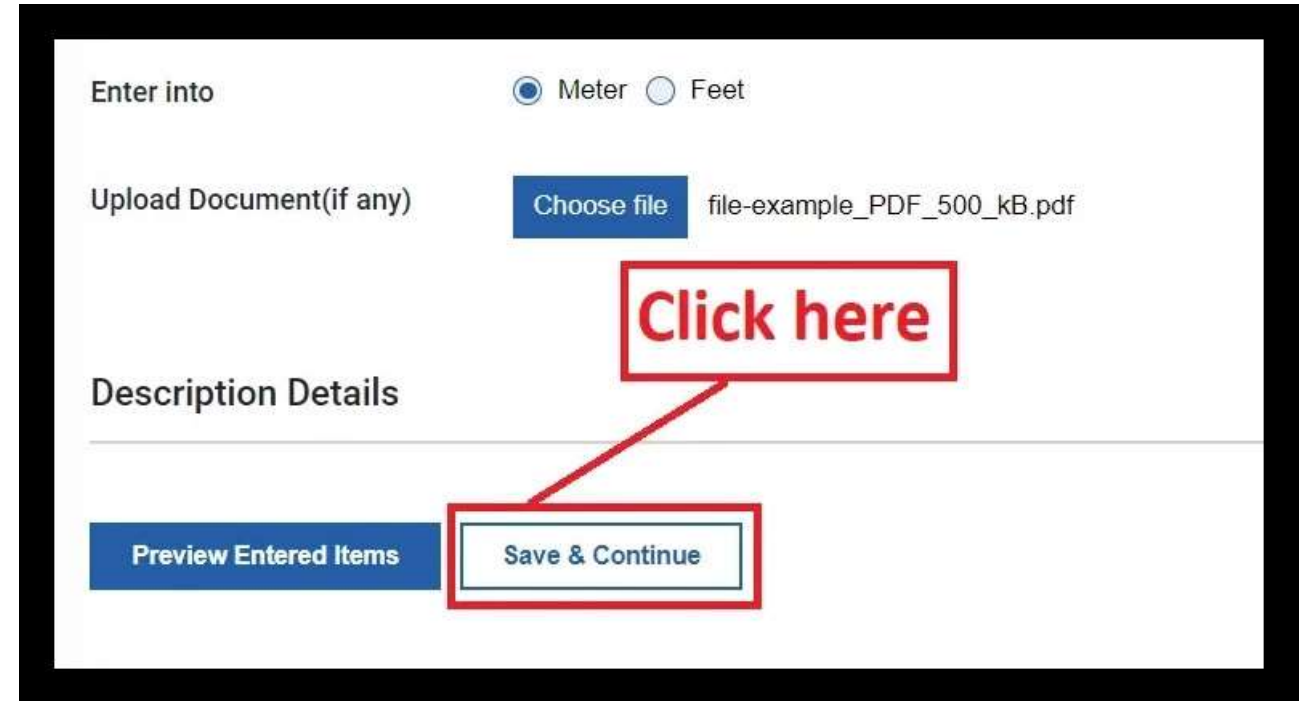

12. Click on the " $Ok$ " button to confirm the entry.

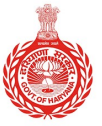

**HARYANA ENGINEERING WORKS PORTAL** 

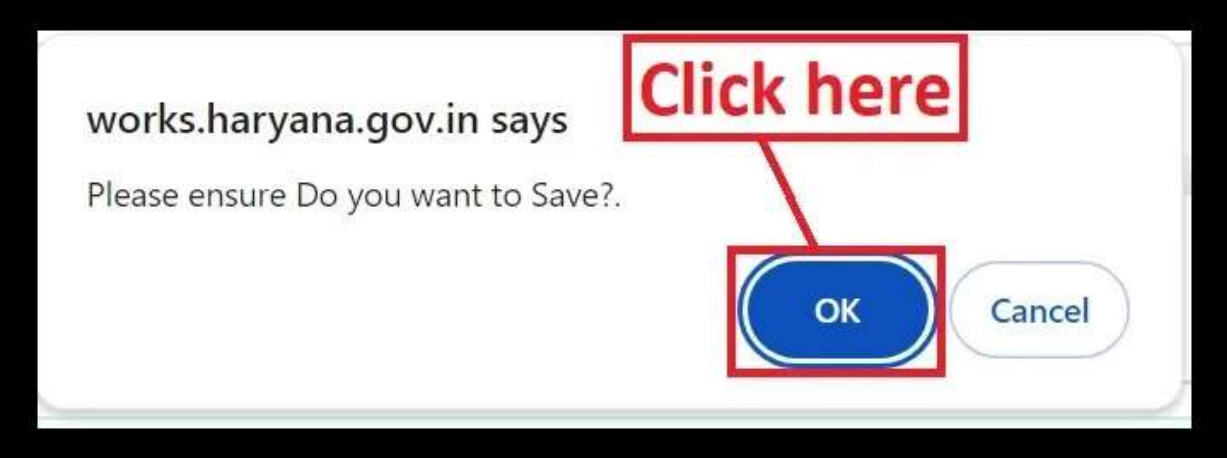

13. Upon saving, your e-MB reference will appear on the screen. Click "Ok" to proceed.

Please remember to "save your e-MB reference number" for future use.

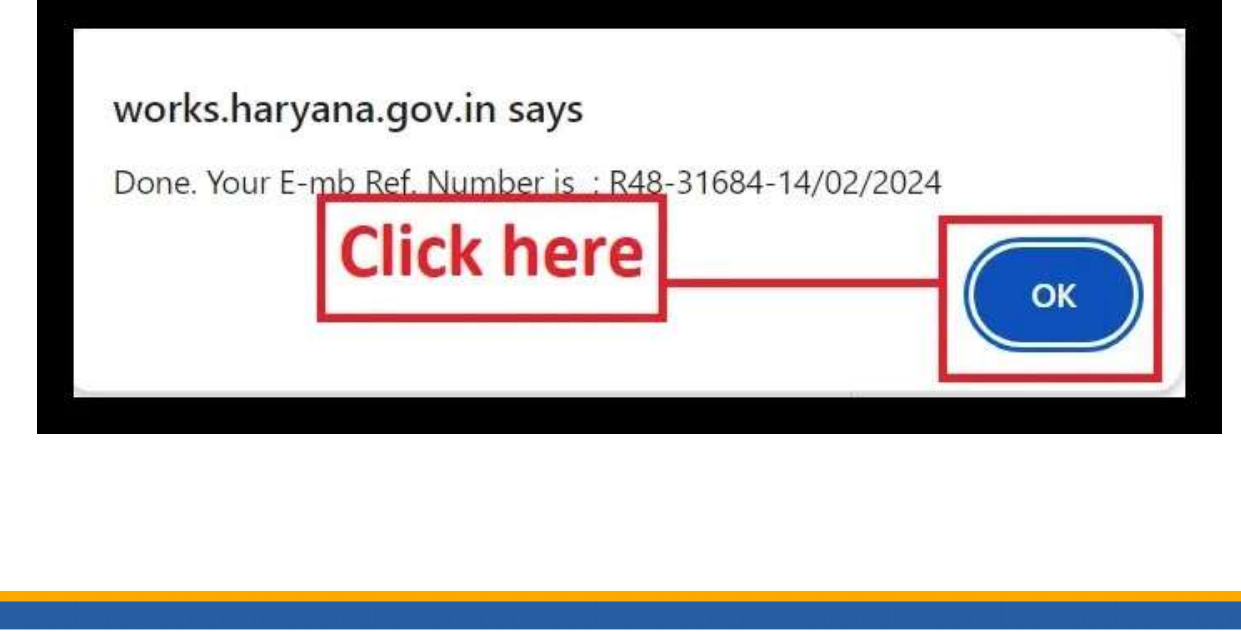

## **HARYANA ENGINEERING WORKS PORTAL**

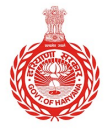

#### **HARYANA ENGINEERING WORKS PORTAL**

- You will be directed to the "Abstract of Cost" page. The Name of the  $\qquad \qquad \vert$ Agreement and Agreement Number will already be present.

14. Enter the "%age" you wish to allocate to all items and click on "Apply" Button.

Note 1 - According to the agreement terms, you have the option to add a percentage (%age). If you wish to claim the full amount, enter 100%.

Note2 - JE cannot exceed the percentage  $(\%)$  filled by you. They can reduce percentage.

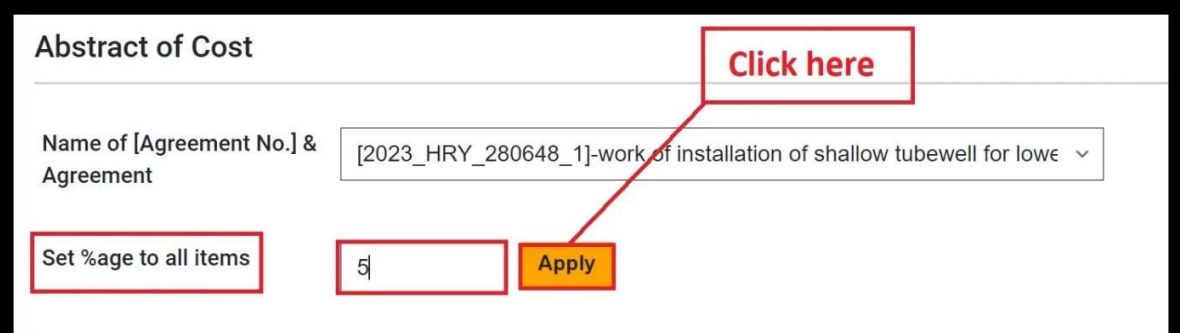

- The entered percentage will be applied automatically to all items.

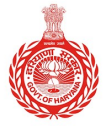

#### **HARYANA ENGINEERING WORKS PORTAL**

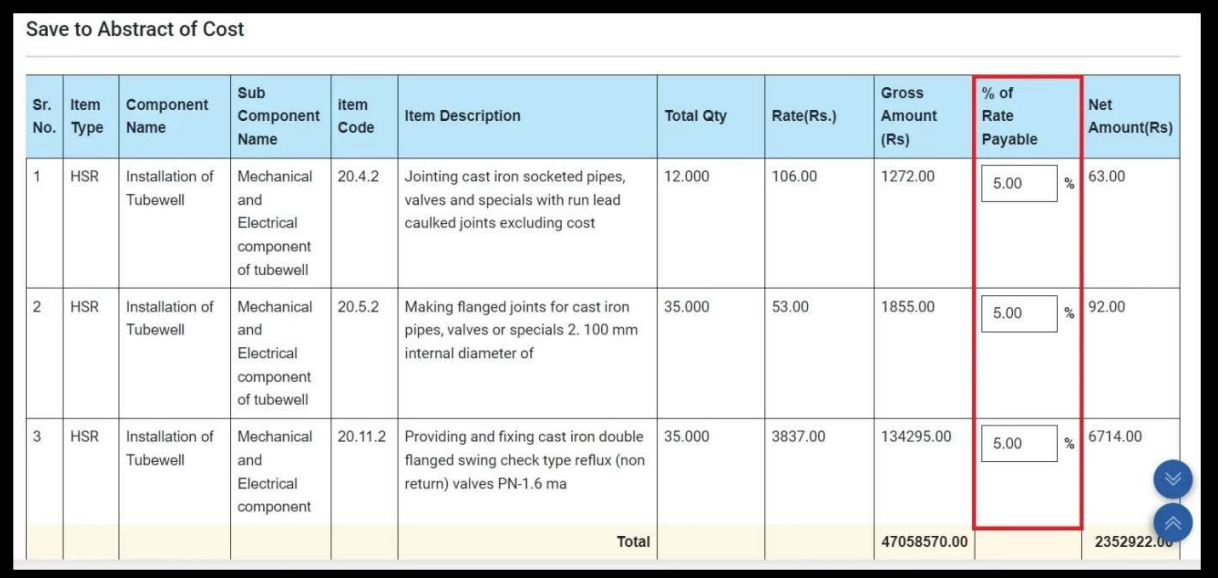

15. To calculate, click "Calculate." Click "Save To Abstract Of Cost" to save changes.

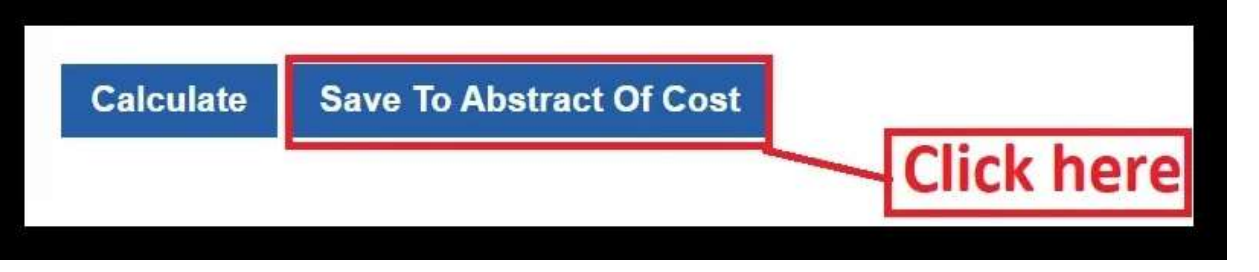

16. The following pop-up screen will appear. Click on "OK" button to confirm.

## **HARYANA ENGINEERING WORKS PORTAL**

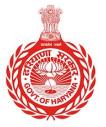

**HARYANA ENGINEERING WORKS PORTAL** 

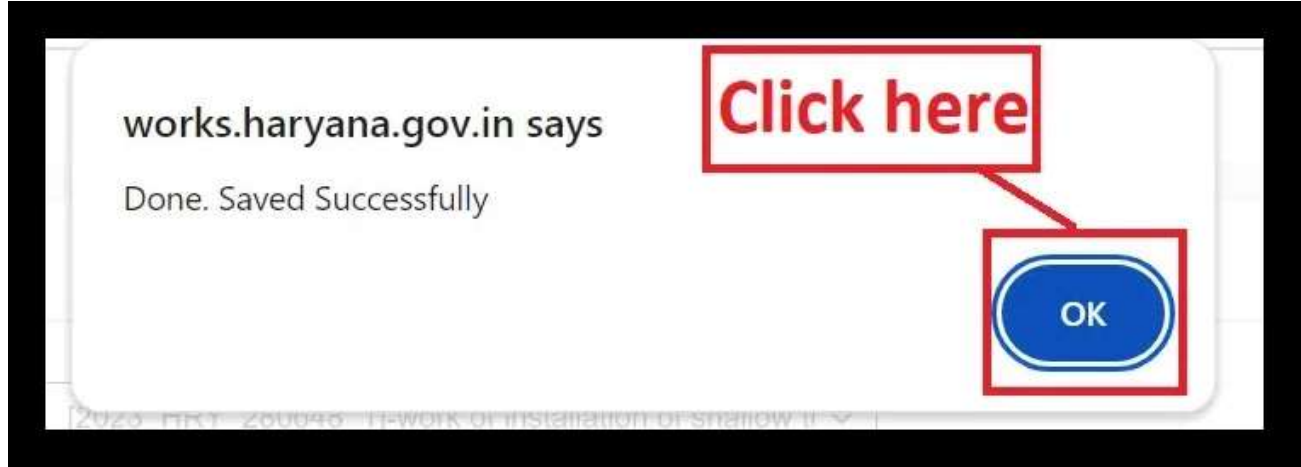

17. Upon clicking, you will be directed to "Abstract of Cost Sent To JE" screen. The percentage applied in the previous step will be displayed along with other items in a table format.

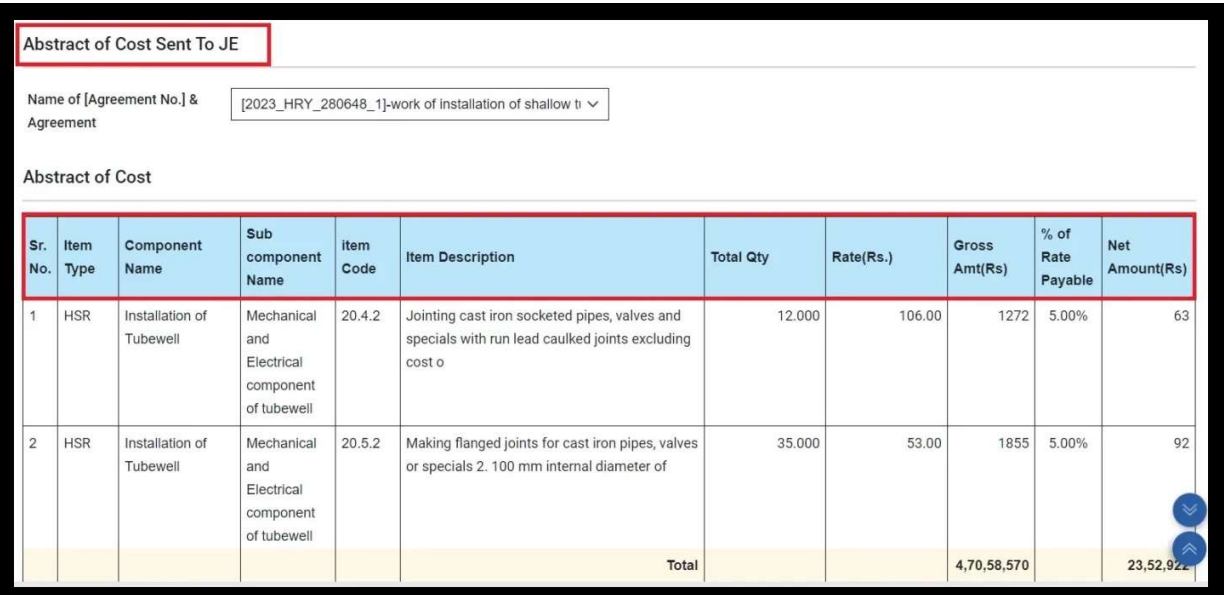

#### **HARYANA ENGINEERING WORKS PORTAL**

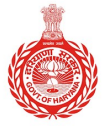

#### **HARYANA ENGINEERING WORKS PORTAL**

Note - Click "Back To Abstract Of Cost" to return and make any necessary changes to the %age of bill.

- Also, Division, Net Amount, %age on HSR, and Total amount in the Bill will be automatically fetched.

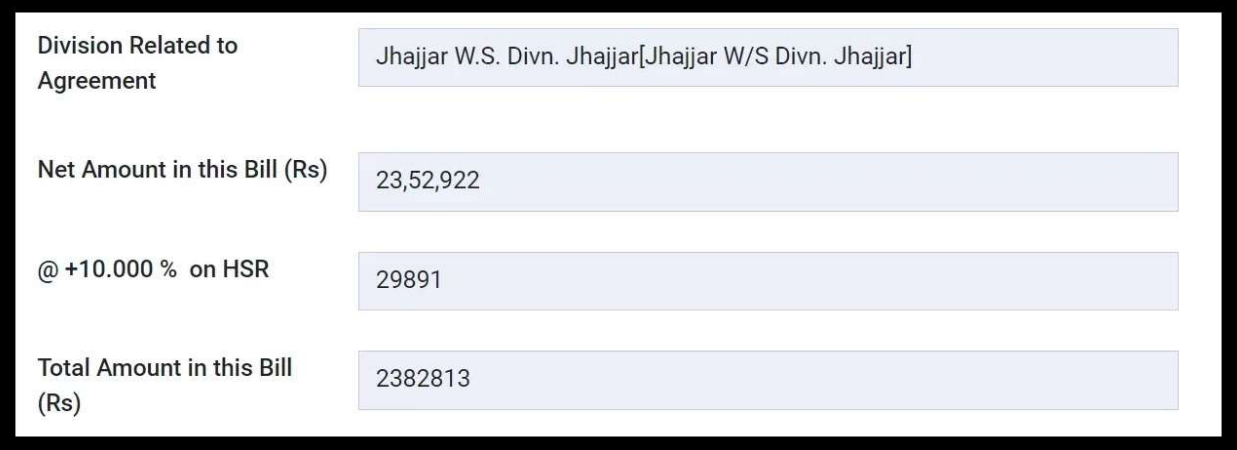

Note - In the case of Item Rate, the allotment percentage on HSR will<br>not be displayed.<br>Enter %age taxes in the input fields. not be displayed.

18. Enter %age taxes in the input fields.

## **HARYANA ENGINEERING WORKS PORTAL**

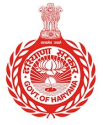

#### HARYANA ENGINEERING WORKS PORTAL

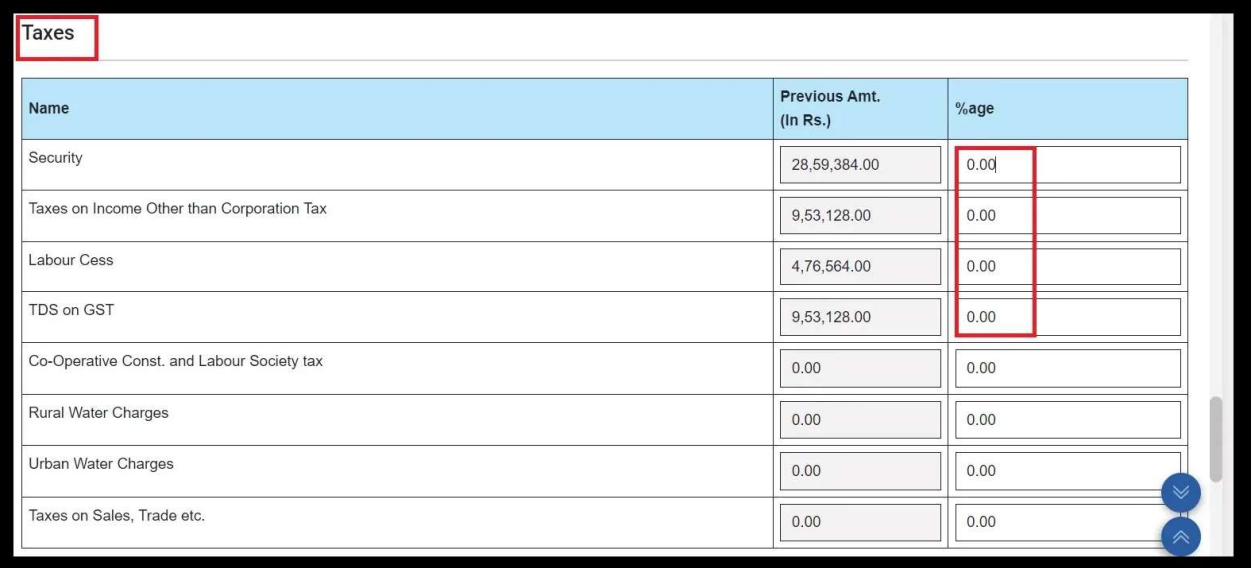

### 19. Click "Calculate Bill Amount" to calculate the total amount.

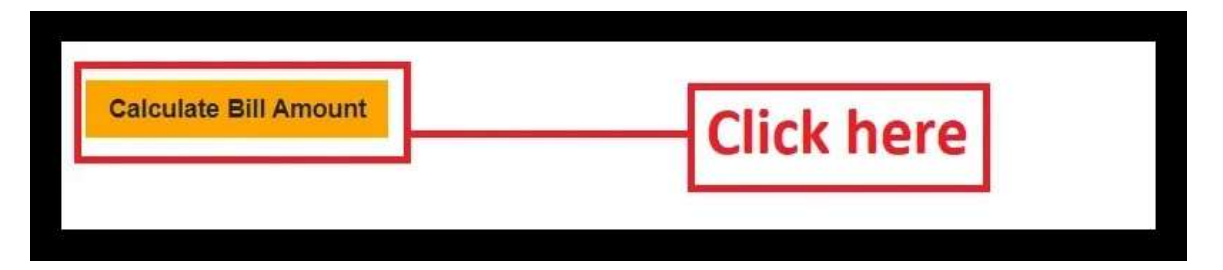

- "Total Tax Amount" column will be displayed where you can enter your calculated bill amount.

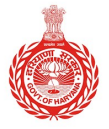

#### **HARYANA ENGINEERING WORKS PORTAL**

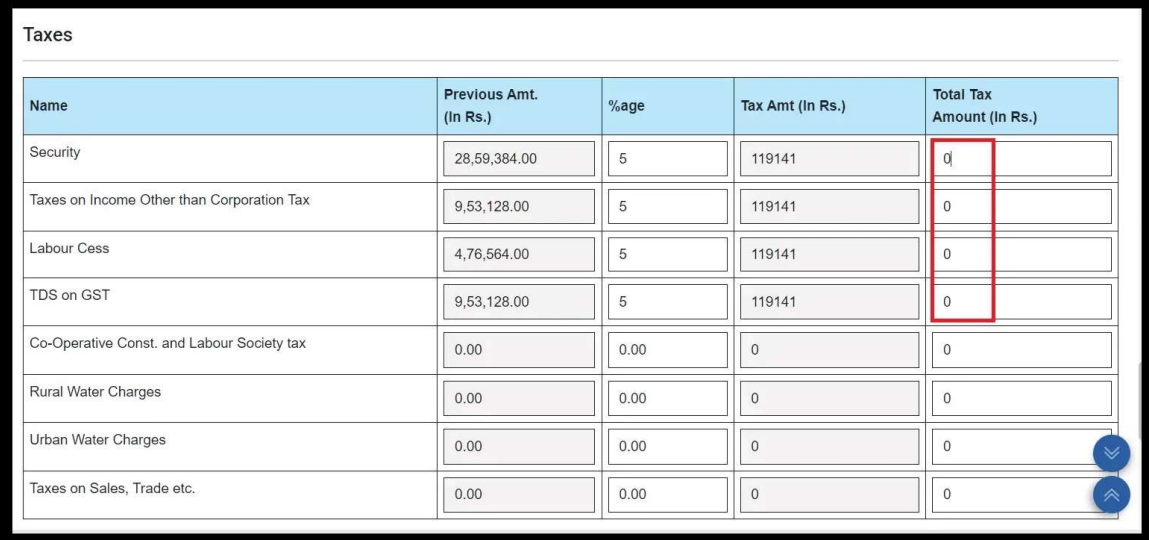

- Total Deduction, Previously Paid Amount, and Net Bill Amount will be automatically displayed. Enter "Remarks" in the provided field.

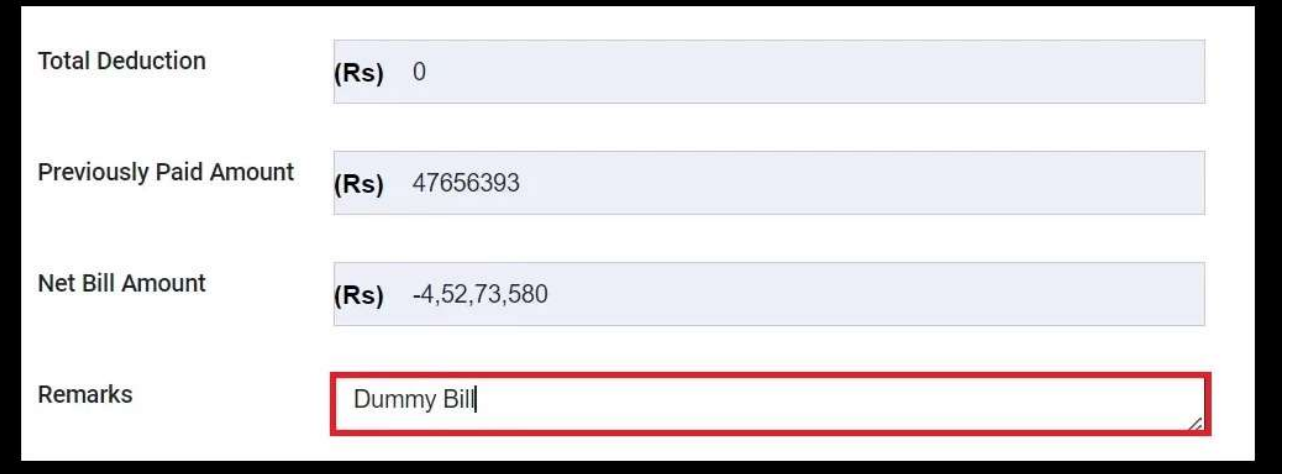

#### **HARYANA ENGINEERING WORKS PORTAL**

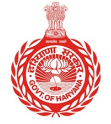

**HARYANA ENGINEERING WORKS PORTAL** 

20. Select the "Officer Name-Unique Code-[Desig.]" from the dropdown.

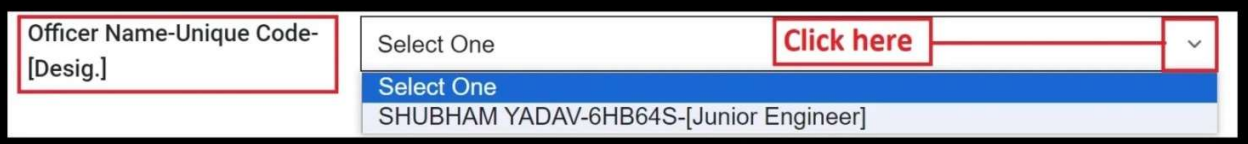

## 21. Choose the relevant Office from the dropdown related to the Officer.

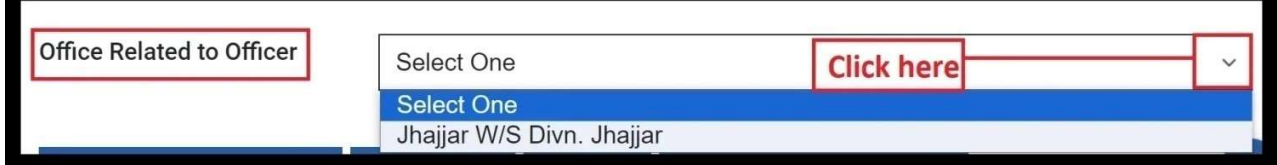

### 22. To view the abstract of all bills, click on "Report: Abstract of Cost."

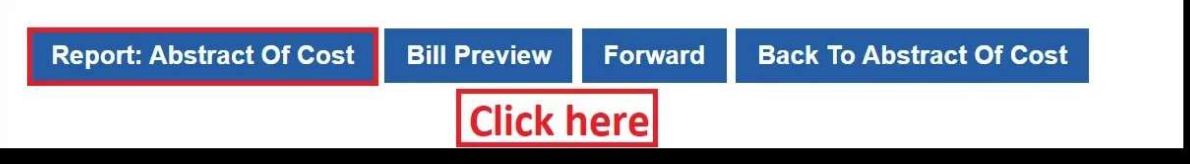

23. The following PDF file will open. You can download it for future use.

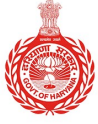

#### **HARYANA ENGINEERING WORKS PORTAL**

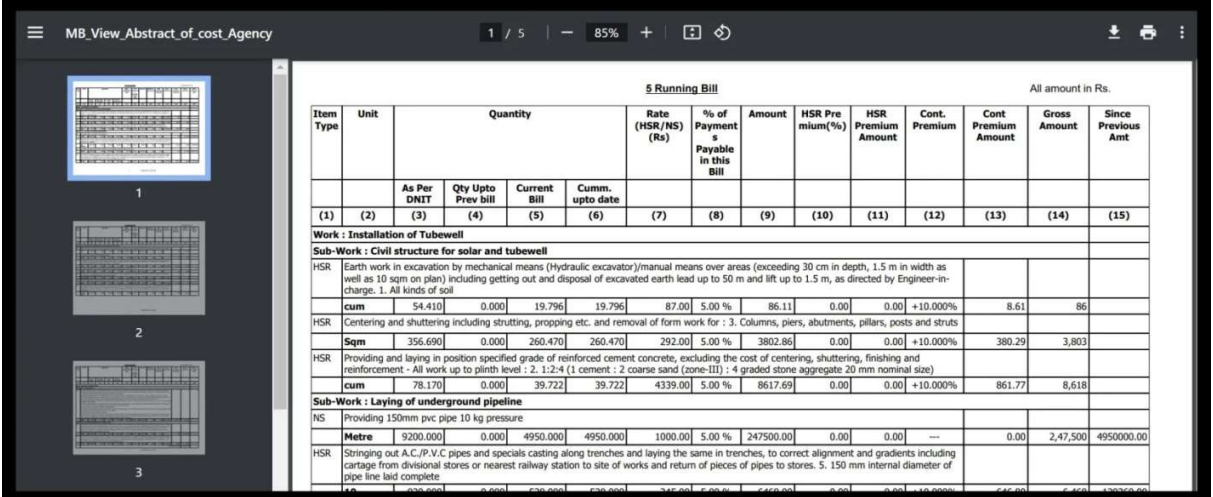

24. For a preview of the entered details, click on "Bill Preview." Another PDF file will display with bill details for download.

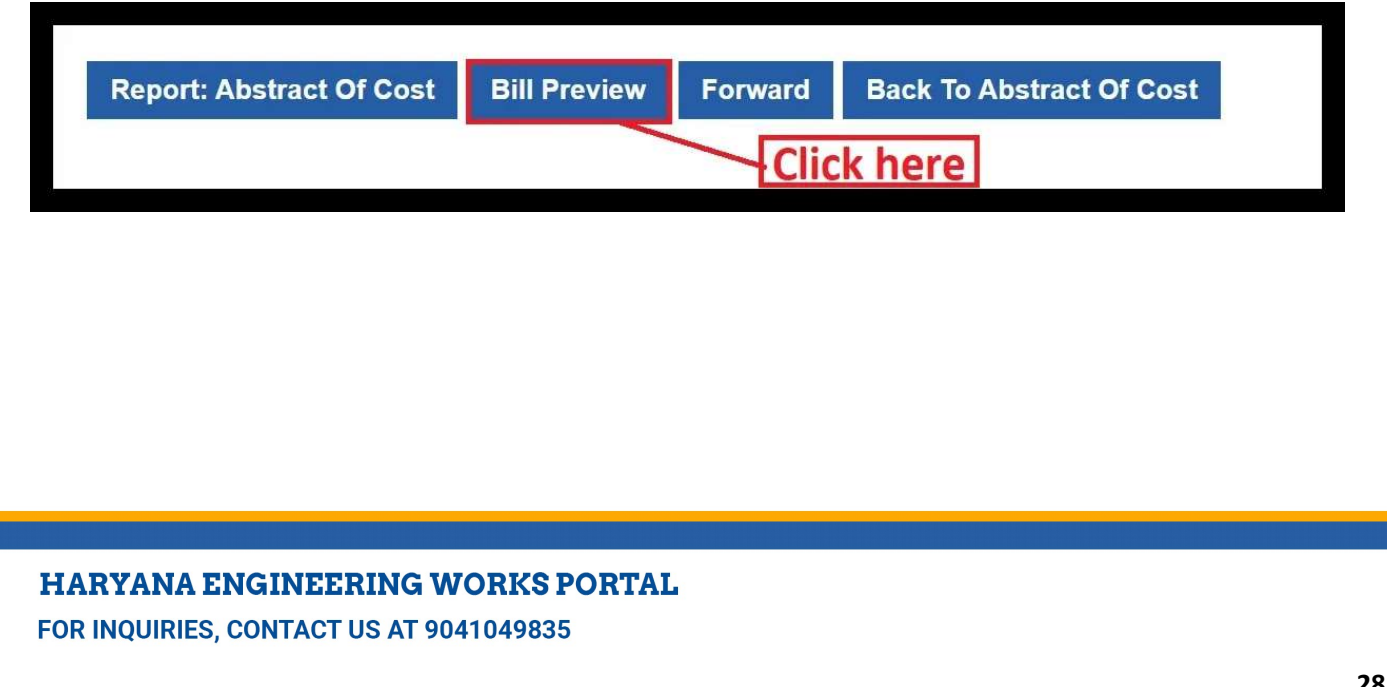

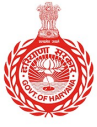

#### **HARYANA ENGINEERING WORKS PORTAL**

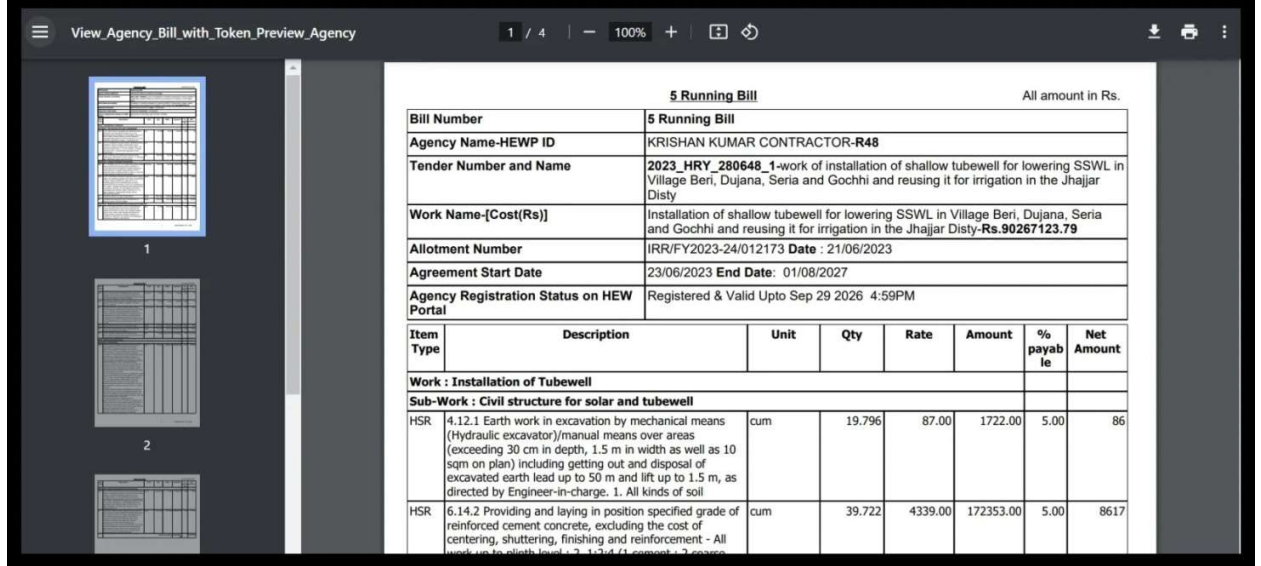

25. Click on the "Forward" button to submit the bill.

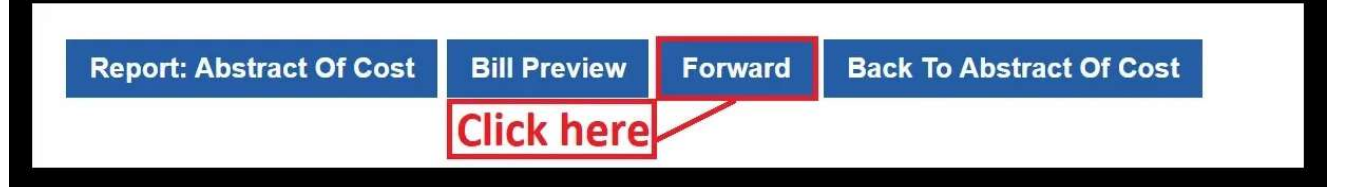

26. A pop-up confirming successful submission to JE will appear. Click "OK" to proceed.

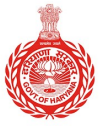

**HARYANA ENGINEERING WORKS PORTAL** 

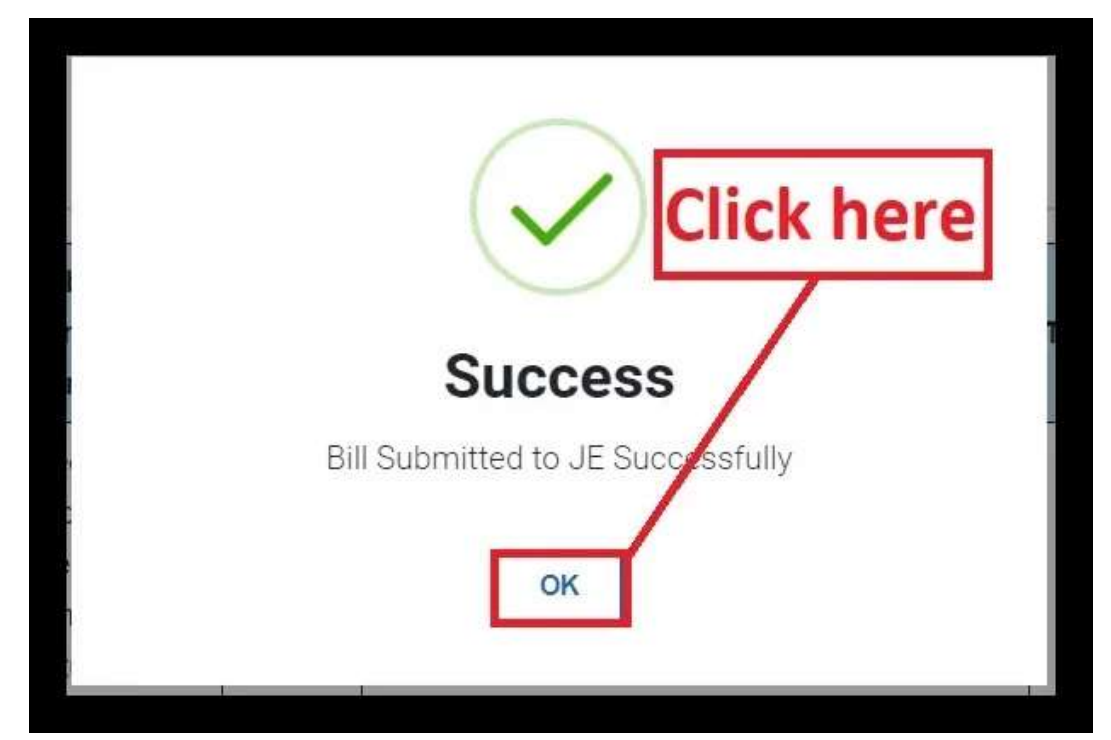

- On following these steps carefully, your bill will be submitted to JE for processing. - On following these steps carefully, your bill will be submitted to JE for<br>processing.<br>- The entry by the contractor will be referred to as a "**Yellow entry**," as JE
- cannot increase the quantity "proposed by agency" and "payment percentage". Any items can be rejected by JE.

Please note that once you submit your bill, changes cannot be made. The 'Save &  $\parallel$ Continue' button will be disabled, so ensure to enter your details accurately.

#### **HARYANA ENGINEERING WORKS PORTAL** FOR INQUIRIES, CONTACT US AT 9041049835

 $\overline{a}$ 

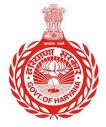

#### **HARYANA ENGINEERING WORKS PORTAL**

- The bill is already finalized. So, you cannot create a new bill. The bill is already finalized. So, you cannot create a new bill.
- Your bill is already pending at <Designation & Employee Name>. So, you cannot edit it. The bill is already finalized. So, you cannot create a new bill.<br>Your bill is already pending at <Designation & Employee Name>. So, you cannot<br>edit it.<br>The quantity of sum-items has been entered more than the actual DNIT Your bill is already pending at <Designation & Employee Name>. So, you cannot
- The quantity of sum-items has been entered more than the actual DNIT **The summalling to the U** quantity. So, please check DNIT report and reduce entered quantity. quantity. quantity. quantity. So, please check DNIT report and reduce entered quantity.

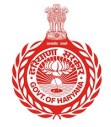

**HARYANA ENGINEERING WORKS PORTAL** 

## Check Bill Status

1. Go back to Submit Bill to JE and click on "Check Bill Status".

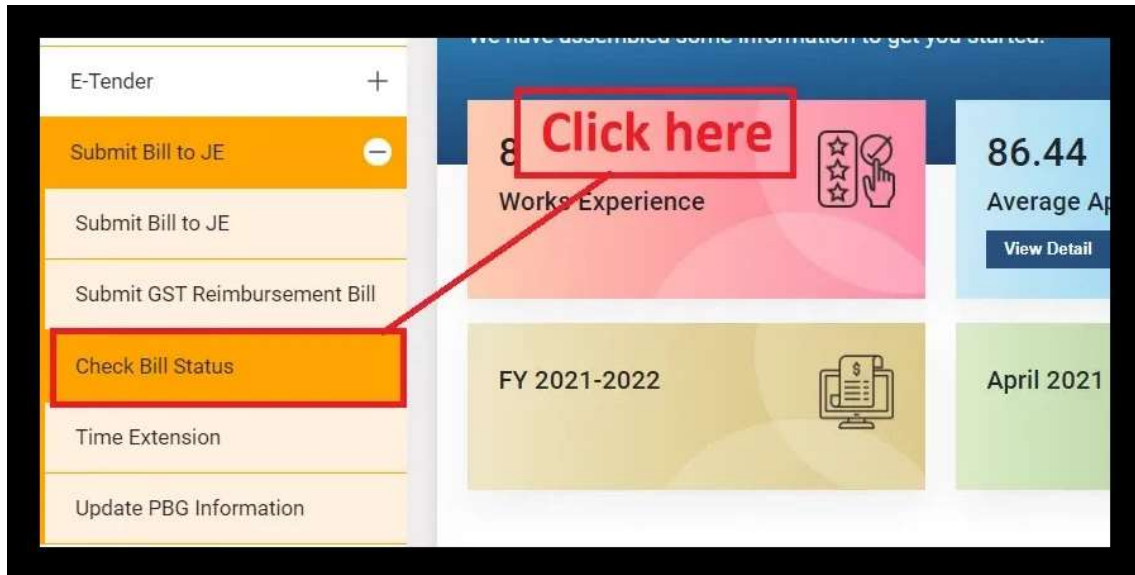

2. Select "[Tender No.] Name of Agreement" from the dropdown menu.

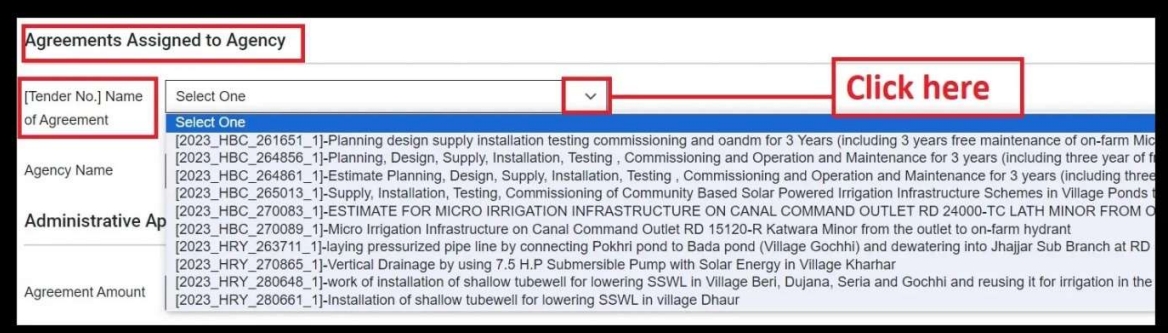

#### **HARYANA ENGINEERING WORKS PORTAL**

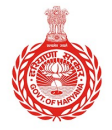

#### **HARYANA ENGINEERING WORKS PORTAL**

- 3. Upon selecting [Tender No.] Name of Agreement", Agency Name will be auto-populated and the Administrative Approved Work Under Agreement will be shown in the table.
	- If all our can view & download the DNIT, Allotment and Acceptance Letter by clicking the respective tabs.
	- Moreover, you can preview **Rough & Detailed Estimate** by clicking the respective tabs.

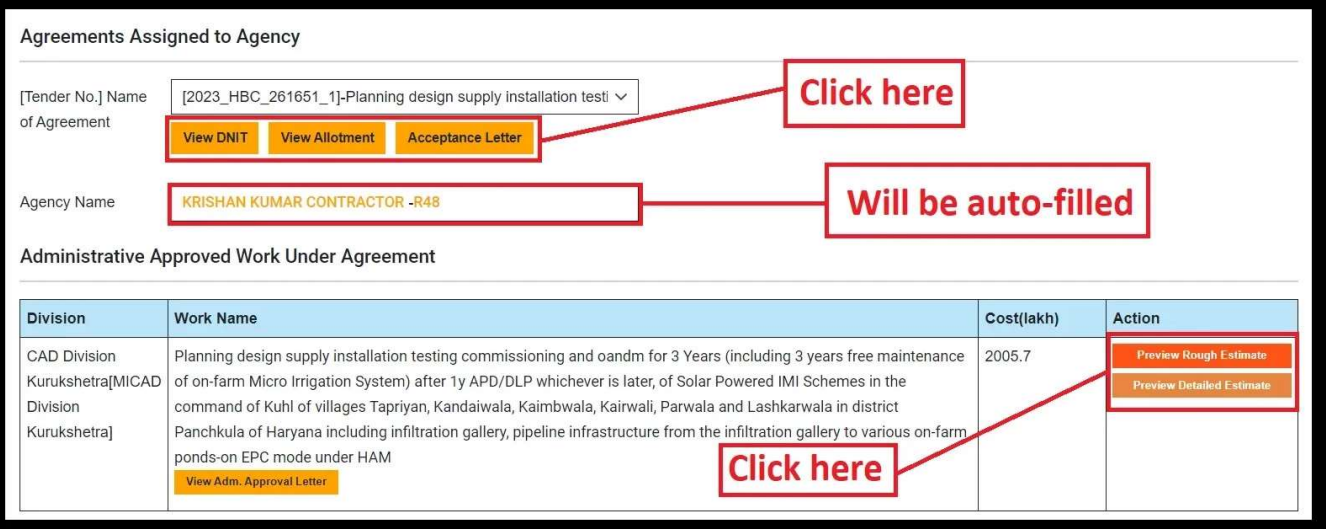

4. The Agreement amount, start and end date will also be automatically filled. You can click on "Track" button to know the status of your Bill.

## **HARYANA ENGINEERING WORKS PORTAL**

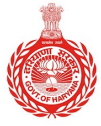

#### **HARYANA ENGINEERING WORKS PORTAL**

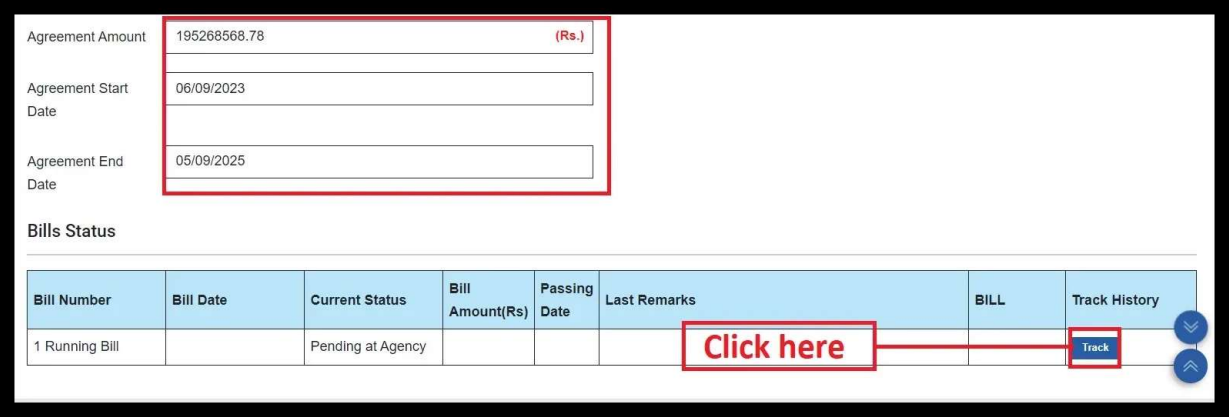

- 5. Upon clicking "Track", you will be able to view the status of your bill as shown below.
	- If there are no bills associated with the chosen agreement, no status will be displayed. However, based on the Agreement name, the status will be shown accordingly.Able to view the status of your bill as shown<br>the chosen agreement, no status will be disp<br>name, the status will be shown accordingly. If there are no bills associated with the chosen agreement, no status will be displayed.

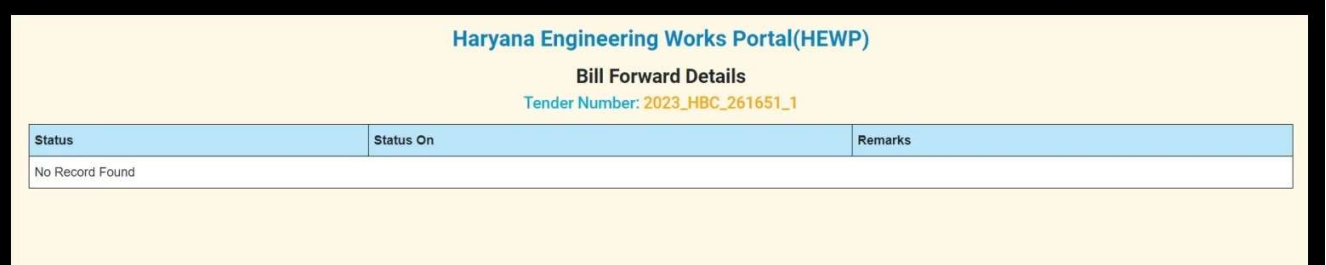

#### **HARYANA ENGINEERING WORKS PORTAL**

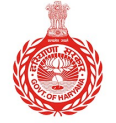

HARYANA ENGINEERING WORKS PORTAL

## Submit GST Reimbursement Bill

To get reimbursement of your GST bill, follow the steps below:

To get reimbursement of your GST bill, follow the steps below:<br>1. Go back to the "Submit Bill to JE" and locate the option for "Submit GST Reimbursement Bill".

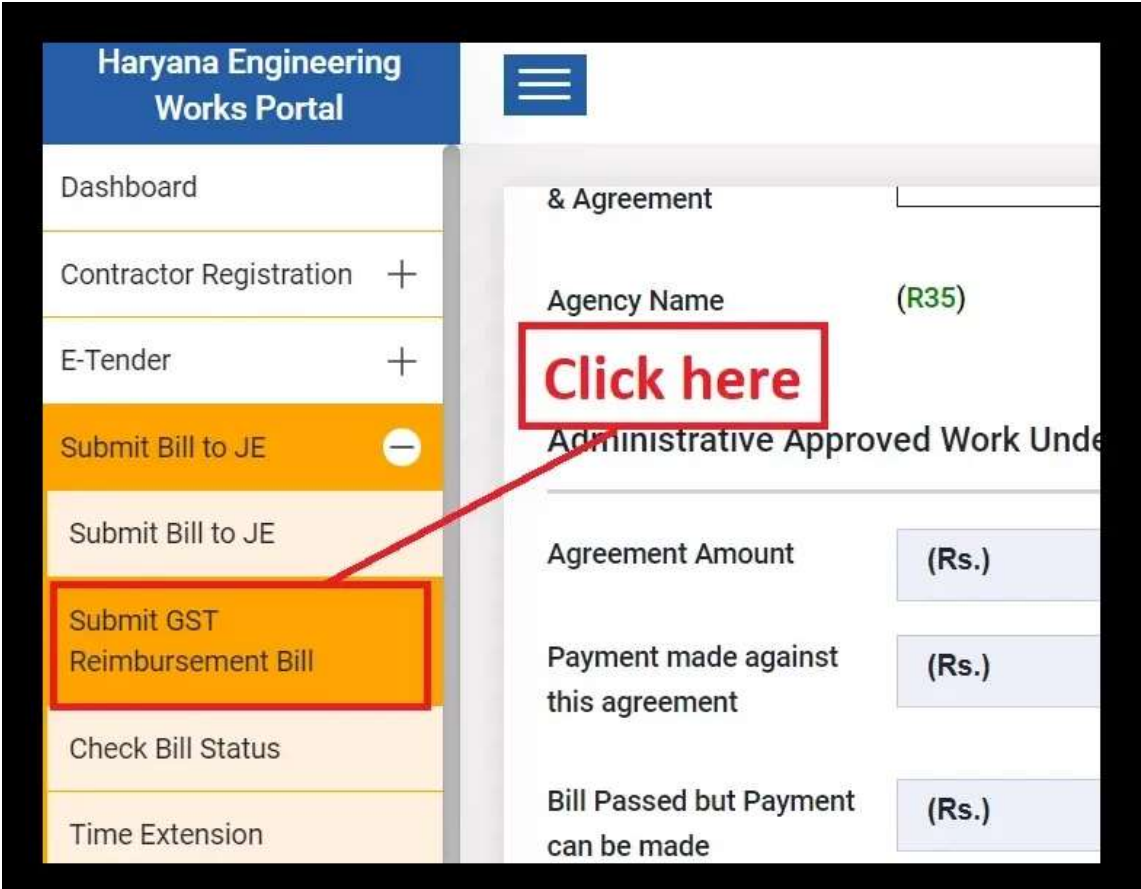

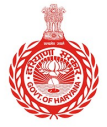

#### **HARYANA ENGINEERING WORKS PORTAL**

2. From the dropdown menu, select the "**Name of Agreement**".

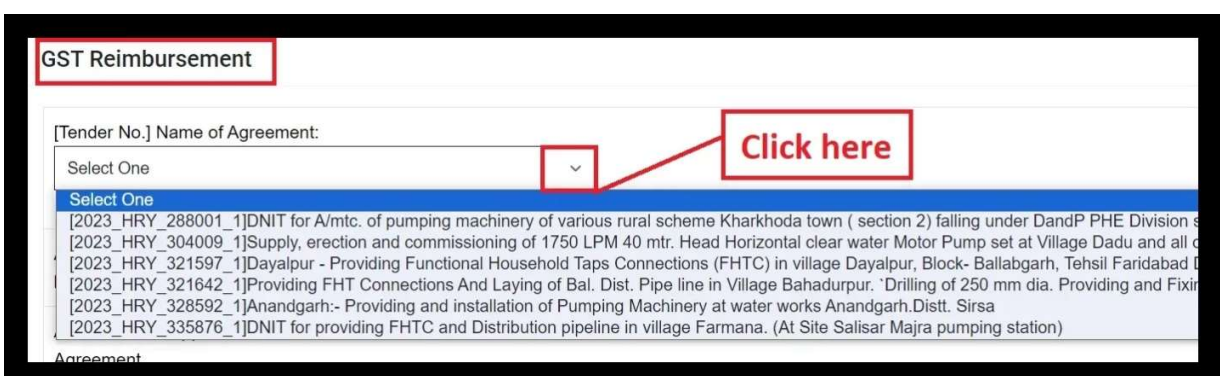

- Upon selecting the Agreement Name, the "Agency Name" "View DNIT", "View Allotment", and "Acceptance Letter" will be automatically fetched.

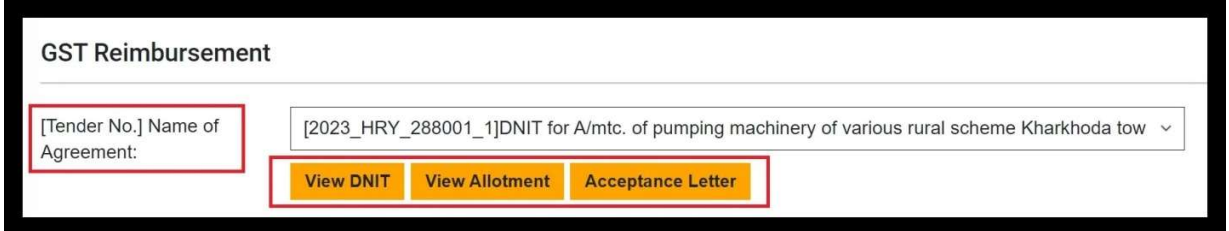

Note - Only those tenders will be shown which are floated on new HSR  $\vert$ (Without GST). Note - Only those tenders will be shown which are floated on new HSR<br>
(Without GST).<br>
You can click on the respective button to '**view and download**' each document.

## **HARYANA ENGINEERING WORKS PORTAL**

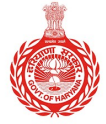

#### **HARYANA ENGINEERING WORKS PORTAL**

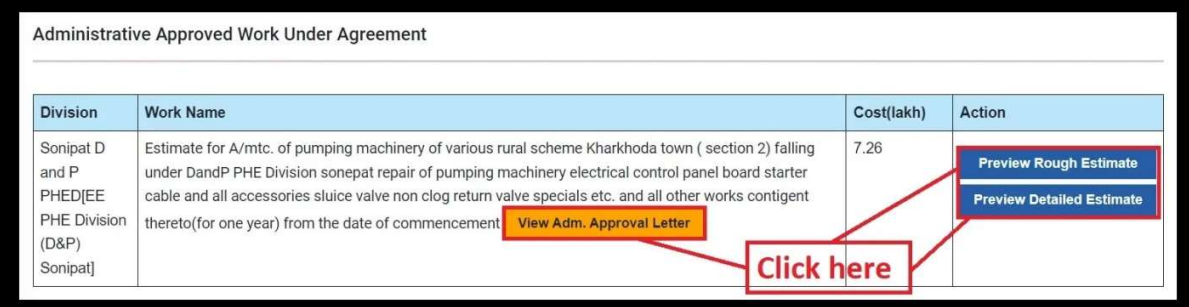

- The "Agreement Amount", "Agreement start and end date" will also be autofilled once you choose the agreement name.
- 3. Bills status will be displayed in the table from. Tick the **checkbox** next to the bill you want to reimburse.

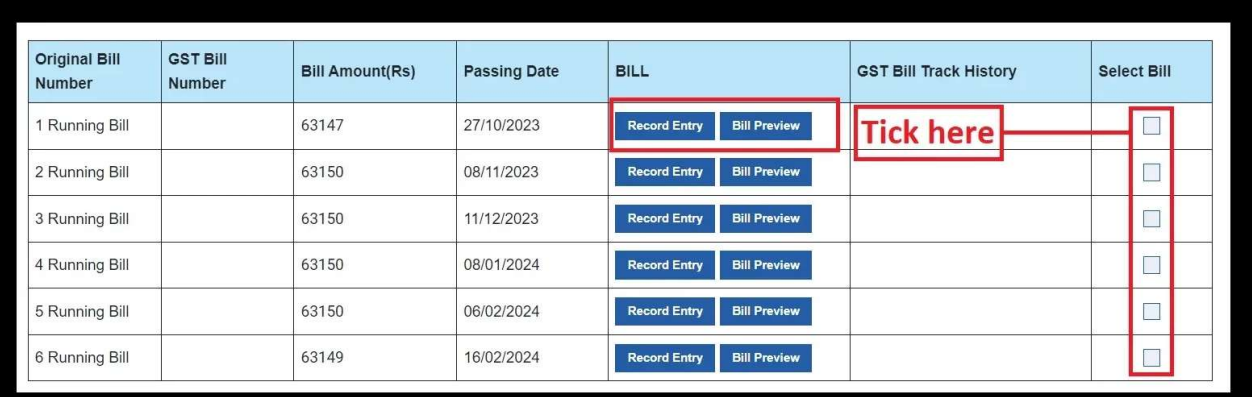

4. To check "Record Entry" or "Preview Bill" before reimbursement, click the respective buttons under the Bill Column.

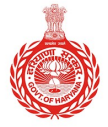

#### **HARYANA ENGINEERING WORKS PORTAL**

- After ticking the bills, the system will automatically calculate and display the  $\blacksquare$ "Total Selected Amount", along with your "GST Number "and "18% GST on amount".

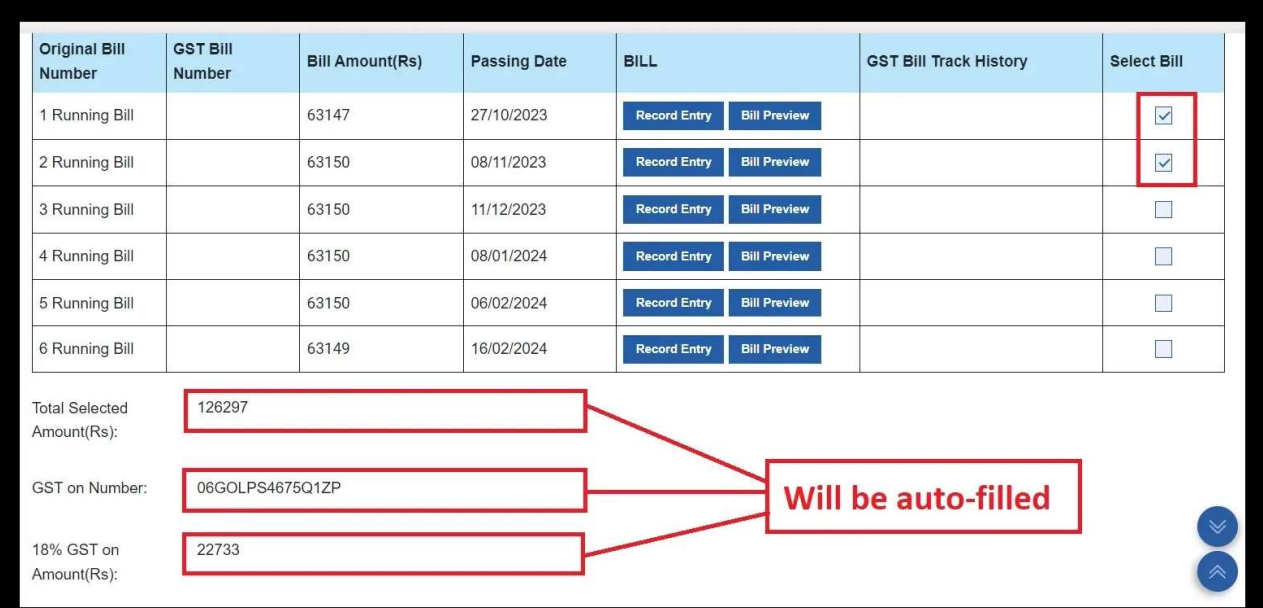

5. Enter "GST Challan Number".

#### **HARYANA ENGINEERING WORKS PORTAL**

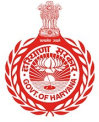

**HARYANA ENGINEERING WORKS PORTAL** 

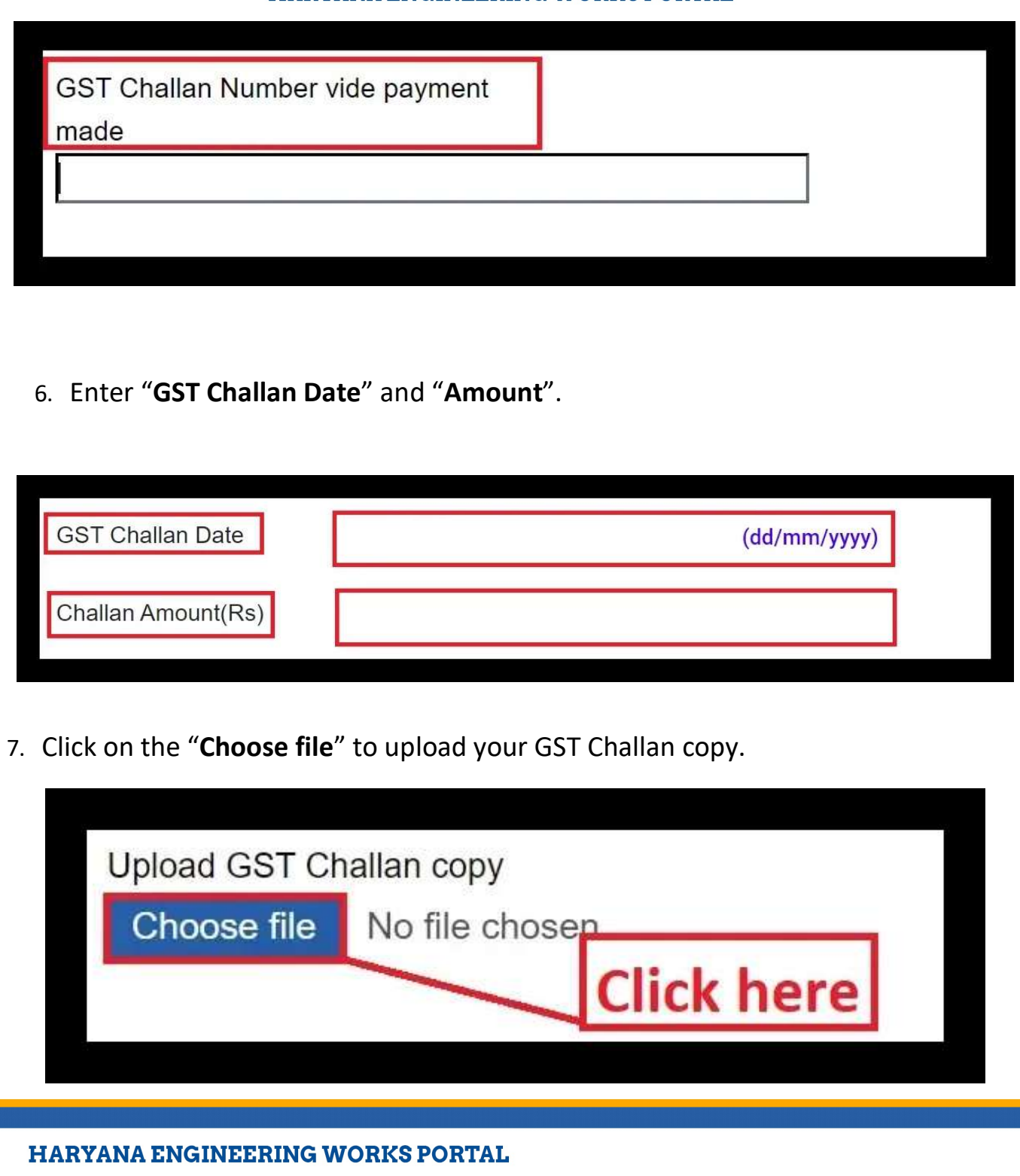

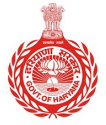

#### **HARYANA ENGINEERING WORKS PORTAL**

8. Click on the dropdown menu adjacent to "Submit to JE" and select JE from the  $\blacksquare$ list of options.

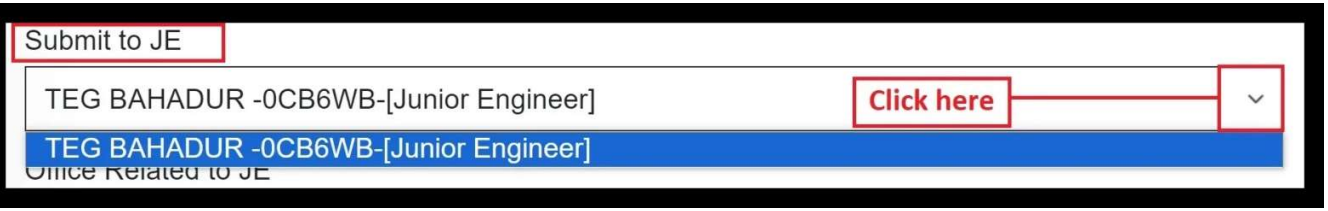

9. Click on the dropdown menu adjacent to "**Office Related to JE**" and choose the office.

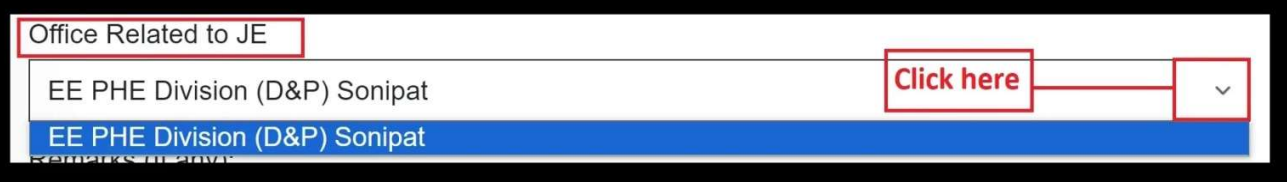

10. In the "Remarks" section, add any necessary comments or details regarding the bill and finally click on "Forward to JE" to a submit bill for processing.

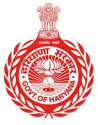

#### **HARYANA ENGINEERING WORKS PORTAL**

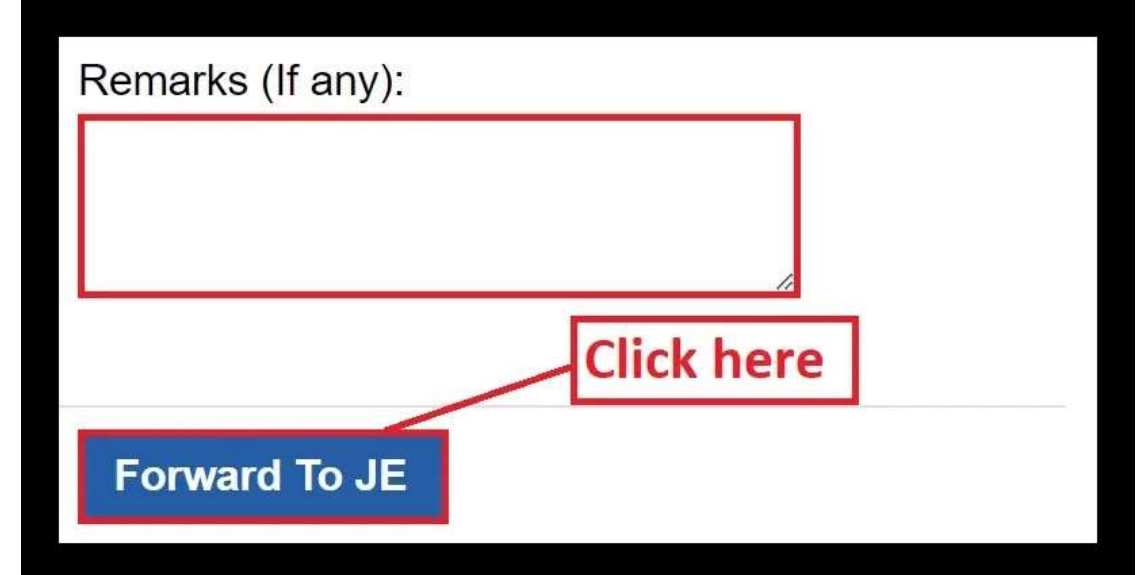

Your request for GST reimbursement has been submitted and forwarded to the Your request for GST reimbursement has been submitted and forwarded to the concerned JE.

\*\*\*-----------------------------End of Document------------------------------ ------------------------------\*\*\*